# **MIDDA** פסגות טרייד החדשה לחווית מסחר משודרגת

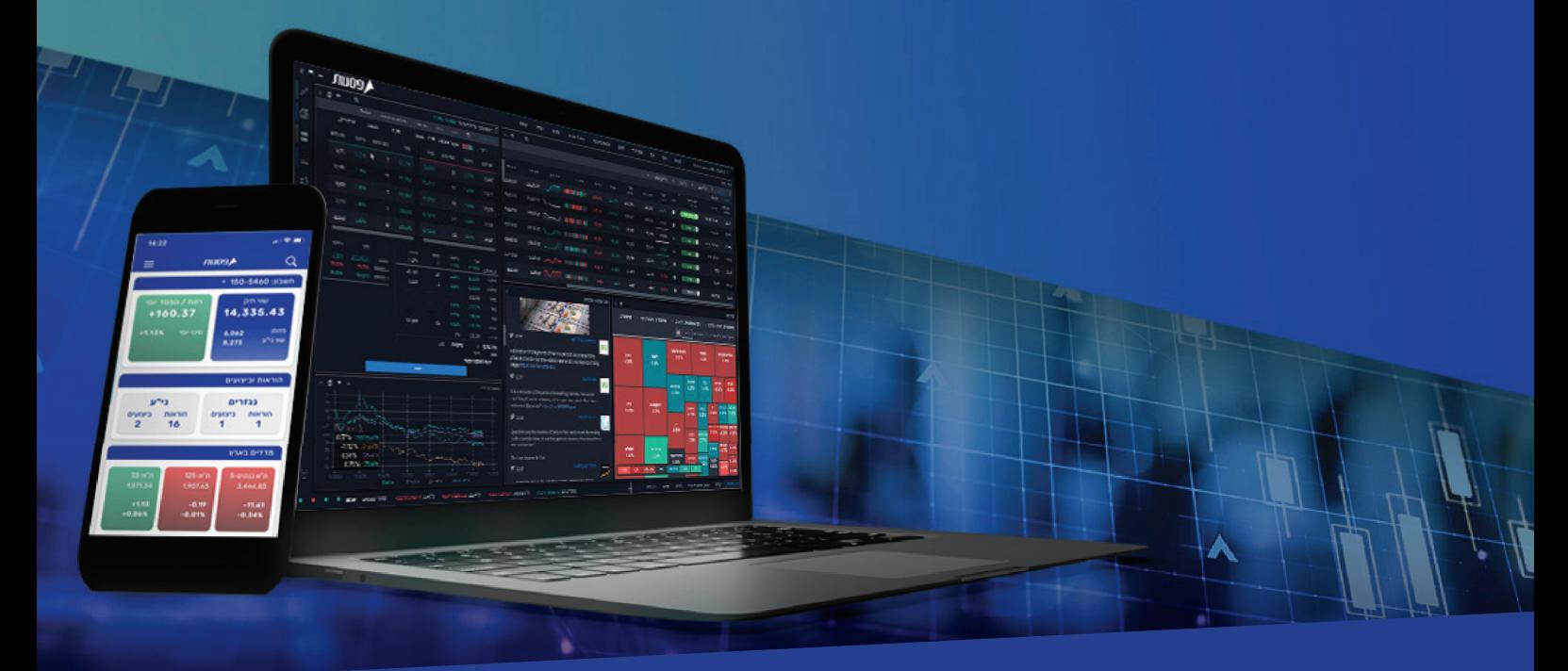

### מדריך מתקדם למערכת המסחר ב-**Desktop**

**המערכת החדשה - Trade Psagot, הינה מערכת חדשנית, שתאפשר לסחור במניות בארץ, באירופה ובארה"ב. בנוסף, המערכת תאפשר מעקב אחר ני"ע באמצעות בינה מלאכותית, צפייה בנתוני מסחר היסטוריים, תחזיות אנליסטים, קבלת נתוני מסחר בזמן אמת, עדכונים כלכליים, צפייה ביתרות חשבון, תשואות, מבנה תיק ההשקעות ועוד.**

### תוכן עניינים עניינים

**פרק ראשון:**  פסגות טרייד

#### **פרק שני:**

התקנת מערכת המסחר – פסגות טרייד

**פרק שלישי:** 

מסחר באופציות ונגזרים ושעוני חיווי

**פרק רביעי:** 

פקודות מסחר מתקדמות – Trader Active

#### • **חלון Sales & Times – S&T**

- פקודות מסחר מתקדמות פקודת Cancel Till Good Limit ) GTC LMT(
	- פקודות מסחר מתקדמות פקודת Market Stop) MKT STOP(
		- פקודות מסחר מתקדמות פקודת limit stop ) LMT-STOP(
	- פקודות מסחר מתקדמות פקודת % Trailing Stop NIS & Trailing Stop
		- פקודות מסחר מתקדמות פקודת Profit Take
		- פקודות מסחר מתקדמות פקודת Stop Buy ) קניה ב-LMT Stop (

# מערכת פסגות טרייד ופרטי קשר

### פסגות טרייד

פסגות טרייד, הינה מערכת מסחר מתקדמת להשקעות בשוק ההון, המאפשרת לסחור בבורסה, במגוון רחב של מכשירים פיננסים וניירות ערך בארץ ובעולם. בין היתר, ניתן לסחור ולהשקיע במניות, אגרות חוב, קרנות נאמנות, קרנות סל, קרנות מחקות, s'ETF, אופציות וחוזים עתידיים. מערכת המסחר החדשנית של פסגות טרייד, מאפשרת לסוחרים ולמשקיעים בבורסה, להשתמש במגוון כלים טכנולוגיים להשקעות, המאפשרים מעקב אישי אחר ניירות ערך, נתוני מסחר היסטוריים, תחזיות אנליסטים, נתוני מסחר בזמן אמת, התראות ועדכונים כלכליים שוטפים, צפייה ביתרות חשבון, תשואות ומבנה תיק ההשקעות.

1

פרק

### פסגות טרייד לשירותך

**חיוג ישיר לפסגות טרייד:** 073-7704000 **למוקד תמיכה טכנית פסגות טרייד:** הקשה מס' 1 – שלוחה מס' 1 **לחדר מסחר פסגות טרייד:** הקשה מס' 1 – שלוחה מס' 2 **לשירות לקוחות פסגות טרייד:** הקשה מס' 1 – שלוחה מס' 3 **למוקד מכירות פסגות טרייד:** הקשה מס' 1 – שלוחה מס' 4 **דוא"ל שירות פסגות טרייד:** il.co.psagot@Trade

### התקנת מערכת מסחר פסגות טרייד

### **Desktop**

תהליך כניסה למערכת מספר פסגות טרייד **שם משתמש –** ת.ז של בעל החשבון סיסמה -

**להורדת תוכנת המסחר – פסגות טרייד**

**שלב 1**

יש ללחוץ על הקישור להורדת מערכת המסחר למחשב האישי >> Download יש לבחור את שפת ההתקנה >> ( עברית / English(

2

פרק

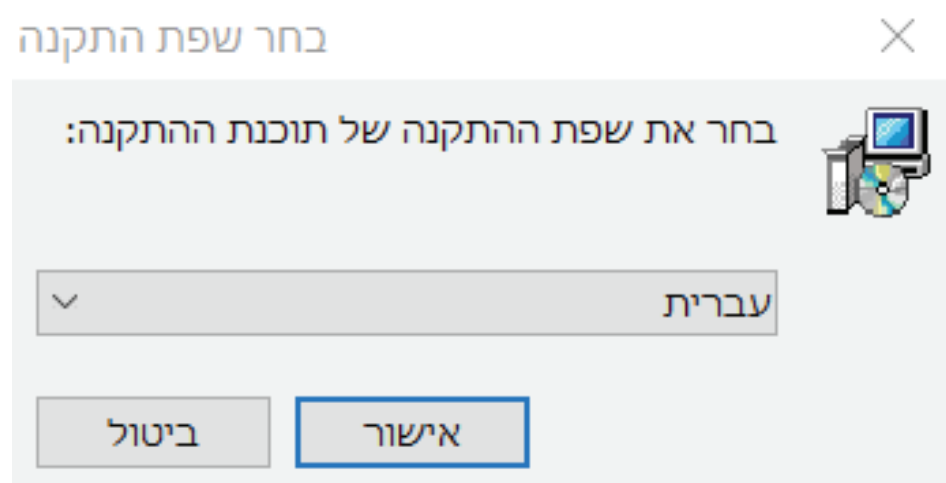

יש לבחור את מיקום ההתקנה במחשב האישי >> יש ללחוץ על הבא

בשלב זה המחשב האישי שלכם יציג את שם המערכת להתקנה: One Trade Psagot >> יש ללחוץ הבא

המערכת תציע לכם ליצור קיצור דרך למערכת המסחר על שולחן העבודה >> צור סימלון בשורת ההרצה המהירה >> יש ללחוץ הבא.

### התקנת מערכת מסחר פסגות טרייד

#### **שלב 2**

יש לאשר את מיקום ההתקנה ושם האפליקציה ולאחר >> ללחוץ הבא

שלב אחרון >> לחצו להתקנה המערכת

יש לבחור את מיקום ההתקנה במחשב האישי >> יש ללחוץ על הבא

בשלב זה המחשב האישי שלכם יציג את שם המערכת להתקנה: One Trade Psagot >> יש ללחוץ הבא

2

פרק

המערכת תציע לכם ליצור קיצור דרך למערכת המסחר על שולחן העבודה >> צור סימלון בשורת ההרצה המהירה >> יש ללחוץ הבא.

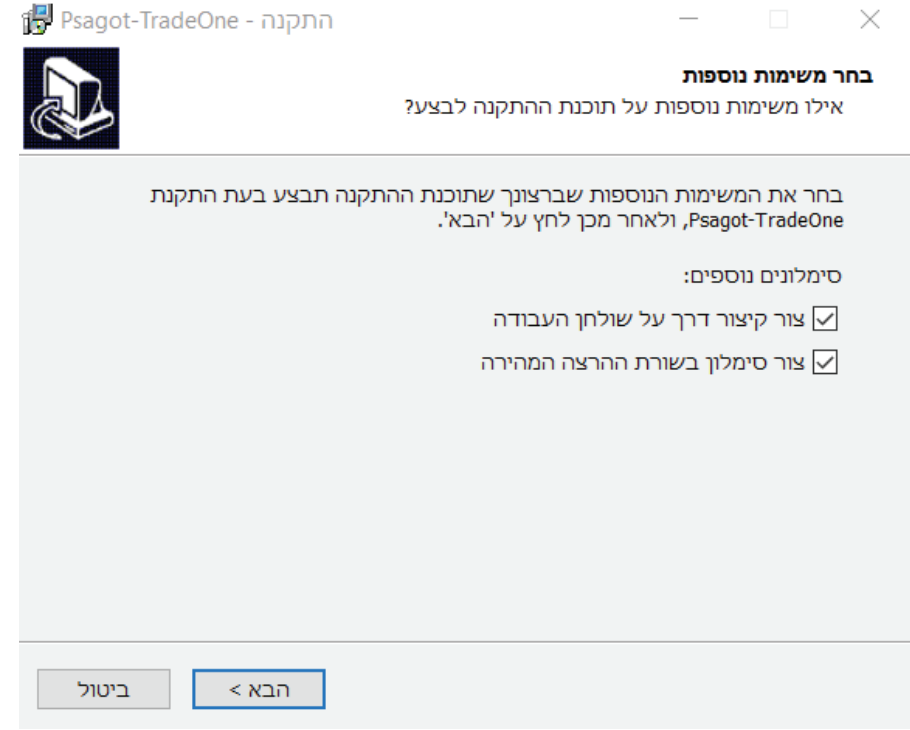

יש לאשר את מיקום ההתקנה ושם האפליקציה ולאחר >> ללחוץ הבא שלב אחרון >> לחצו להתקנה המערכת

### מסחר באופציות ונגזרים ושעוני חיווי

# 3 פרק

### **מסחר מתקדם באופציות ונגזרים:**

טבלת סיכום נתונים, סטטיסטיקות, אחזקות וחשיפה

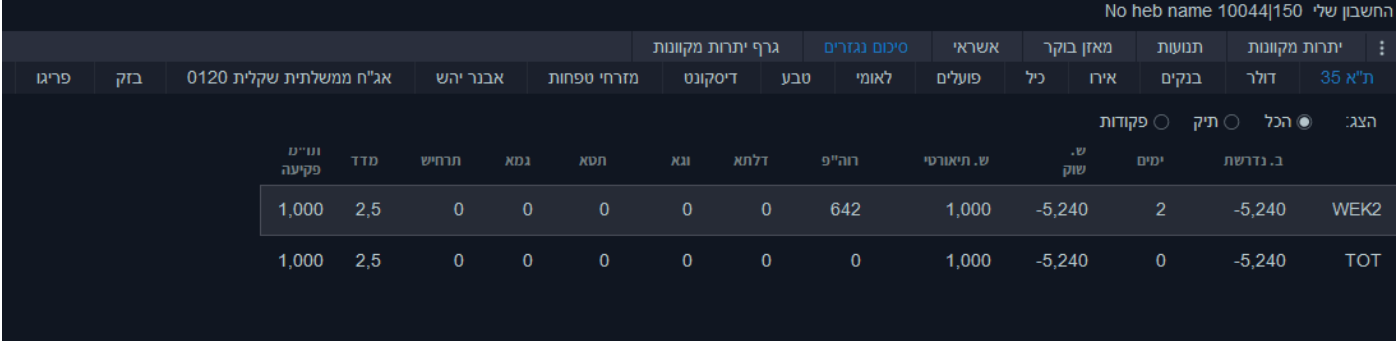

עמודות הטבלה מימין לשמאל:

- חודש
- בטחונות נדרשים
- ימים לפקיעה ( מספר הימים לפקיעת האופציות )
	- שווי שוק של הנכס
- שווי תיאורטי שווי הנכס לפי נוסחת Scholes & Black
	- רווח והפסד יומי
- דלתא השינוי בערך האופציה הנגרם משינוי של יחידה אחת במחיר נכס הבסיס.

- תטא – שינוי במחיר האופציה כתוצאה משינוי יחידות זמן ככל שהזמן ארוך יותר, מחיר האופציה עולה ולהפך.

- וגא השינוי במחיר האופציה הנגרם משינוי של אחוז אחד בסטיית התקן של נכס הבסיס.
	- גמא השינוי בדלתא הנגרם משינוי של יחידה אחת במחיר נכס הבסיס.
		- מדד המדד בתרחיש
			- תזרים בפקיעה

### מסחר באופציות ונגזרים ושעוני חיווי

#### **שעוני חיווי**

3

פרק

בר שעוני הניווט מציג מידע על חשבון המשקיע באופן ויזואלי ומספרי,

המאפשר למשקיעים ולסוחרים "התמצאות" קלה ומהירה במצב החשבון בכל רגע נתון.

**שעוני חיווי מציגים באופן ויזואלי ומספרי מידע לגבי הנתונים הבאים:**

- רכיב מזומן
- ניצול מסגרת אשראי
- בטוחה קיימת ביחס לבטוחה נדרשת
	- שווי תיק

#### **חיפוש ני"ע**

במסך הפריסה הראשי >> בצד הימיני >> דמופיעות שלוש נקודות כחולות >> לחיצה מובילה לאזור חיפוש ני"ע.

3

פרק

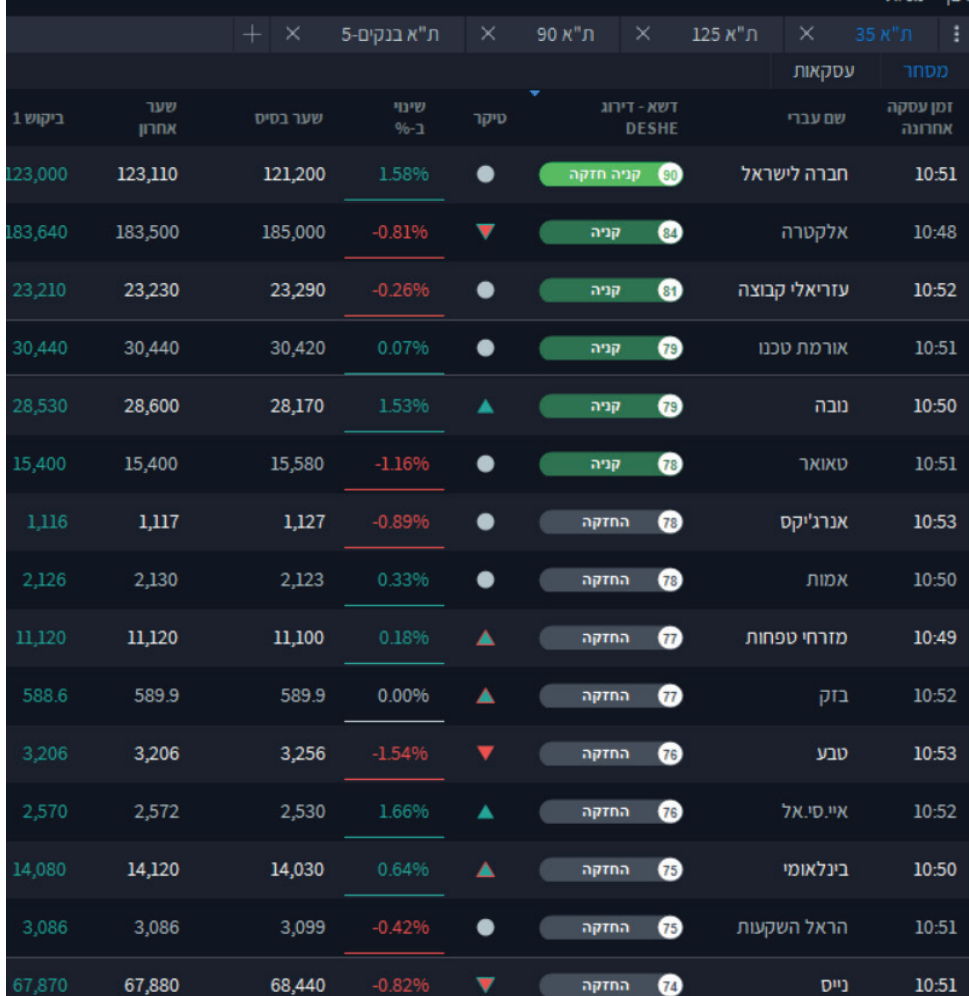

**באזור החיפוש ניתן לחפש ני"ע באמצעות:**

\*שם ני"ע בעברית ובאנגלית

\*מספר ני"ע

\*סימבול

3

פרק

**הסבר חלון פקודות:**

מניות, אג"ח, מק"מ, מוצרי מדדים והמירים:

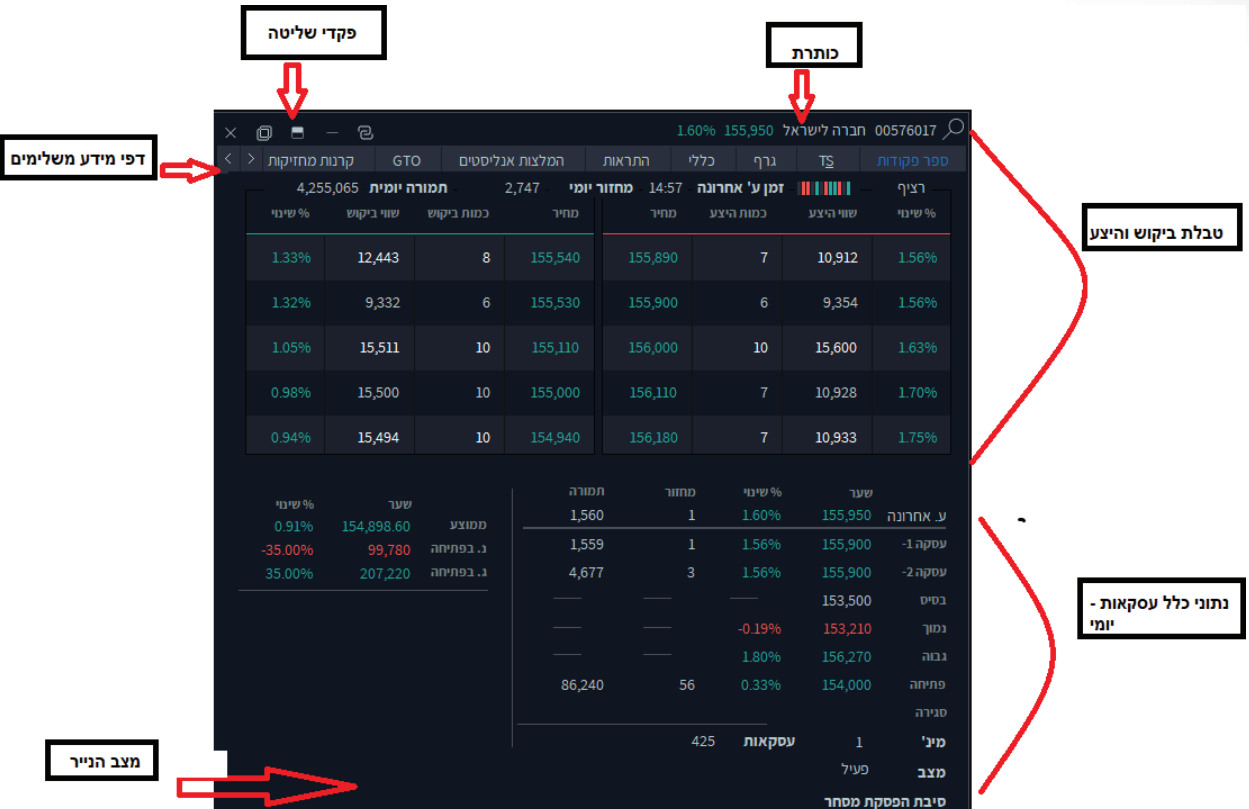

ספר הפקודות מציג למשקיעים ולסוחרים נתונים מלאים ובזמן אמת אודות הביקוש, ההיצע ופעילות ני"ע במהלך יום המסחר.

- מניות
- אג"ח
- מק"מ
- אופציות והמירים
- קרנות ומוצרי מדדים

**אזור חיווים ויזואליים וקישור למסחר:** 

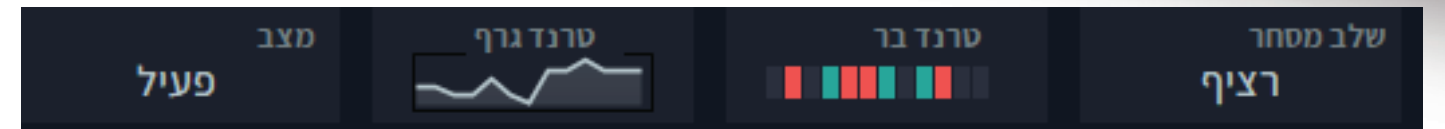

3

פרק

באזור זה מוצגים חיווים ויזואליים להתנהגות נייר ערך:

\* טרנד גרף – גרף שיקוף אינטראקטיבי לנייר המציג בכל רגע נתון את 12 העסקאות האחרונות.

\* טרנד בר – אלמנט ויזואלי המציג את המגמה ב12- העסקאות האחרונות בנייר:

- קו אדום מייצג ירידה במחיר הנייר ביחס לעסקה קודמת.

- קו ירוק מייצג עלייה במחיר הנייר ביחס לעסקה קודמת.

- קו אפור מייצג עסקה שנעשתה בלא שינוי מחיר ביחס לעסקה קודמת.

\* שדה חווי לשלב המסחר – הצגת שלב המסחר הנוכחי של הנייר:

טרום פתיחה – נכתב באופן הבא: טרום ( פתיחה, רציף, ומכרז נעילה ).

#### **טבלת היצע וביקוש:** מחיר, כמות ואחוז שינוי

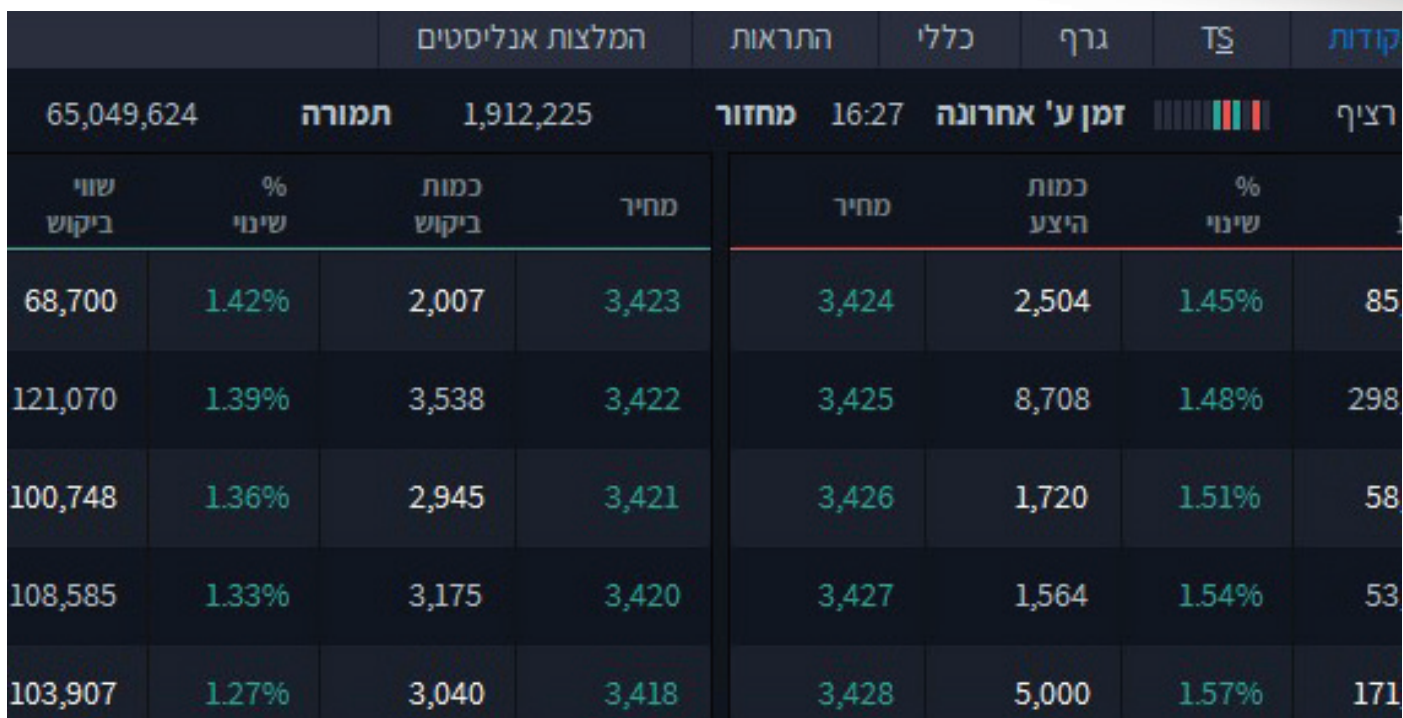

3

פרק

#### **שכבת ההיצע והביקוש:**

- שווי ההיצע / הביקוש: נתון זה מציג סה"כ כמות היחידות המוצעת לקניה / מכירה \* מחיר באגורות.

- שינוי :% נתון זה מציג את השינוי ביחס למחיר הבסיס של ני"ע. השינוי מוצג בשלושה צבעים שונים: **ירוק** – עלייה משער הבסיס, **לבן** – ללא שינוי משער הבסיס,

**אדום** – ירידה משער הבסיס.

3

פרק

**חלון Sales & Times – S&T**

מטרת חלון זה היא להציג לסוחרים ולמשקיעים את העסקאות הני"ע על פי חיתוך זמן רצוי:

- תוך יומי כל העסקאות במהלך יום המסחר המבוקש
- חתך זמן אחר כל העסקאות שבוצעו במהלך חתך הזמן המבוקש
	- ניתן לקבל נתונים היסטוריים על פני חמש שנים.

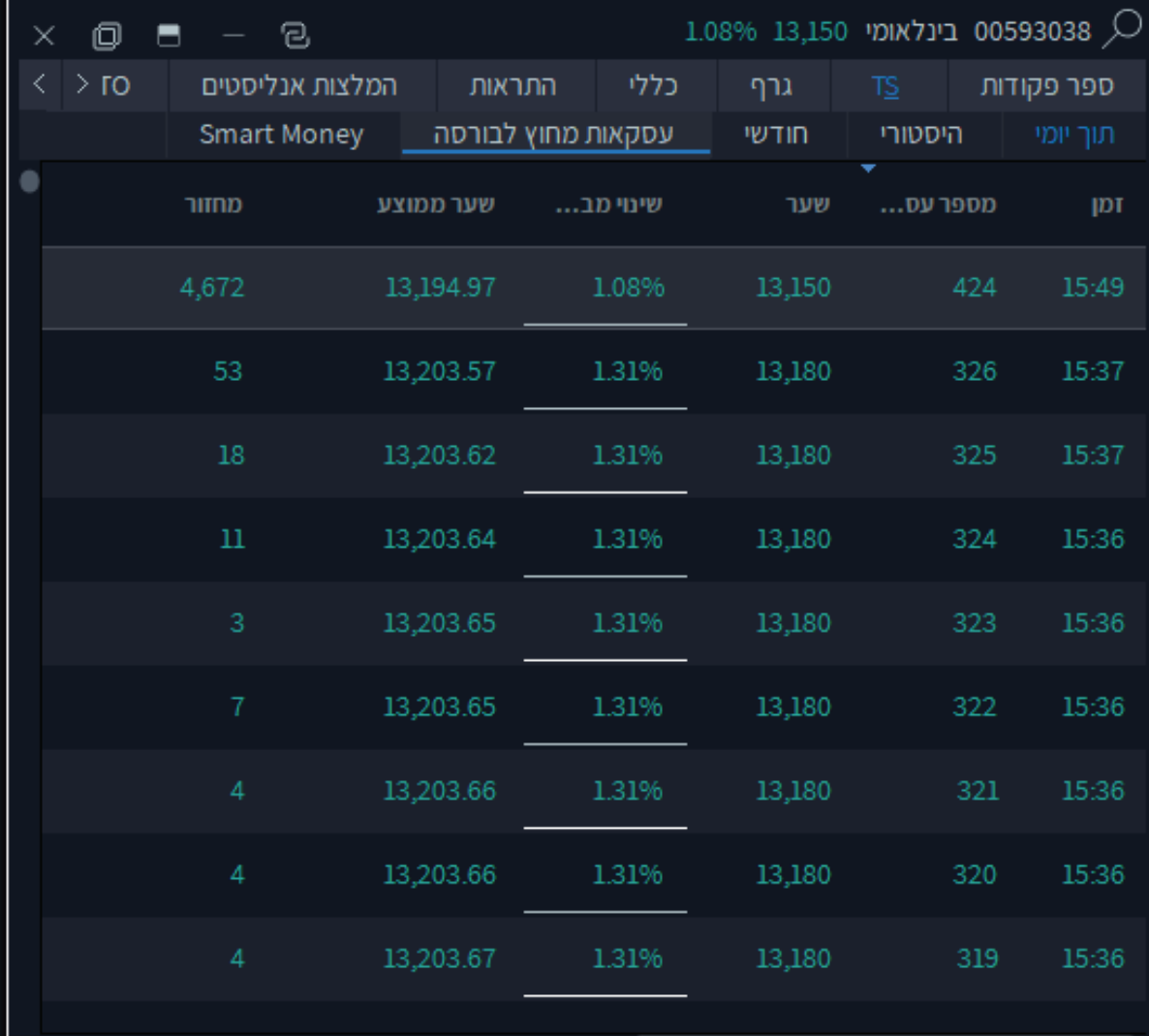

#### **הערכים בטבלה הראשית:**

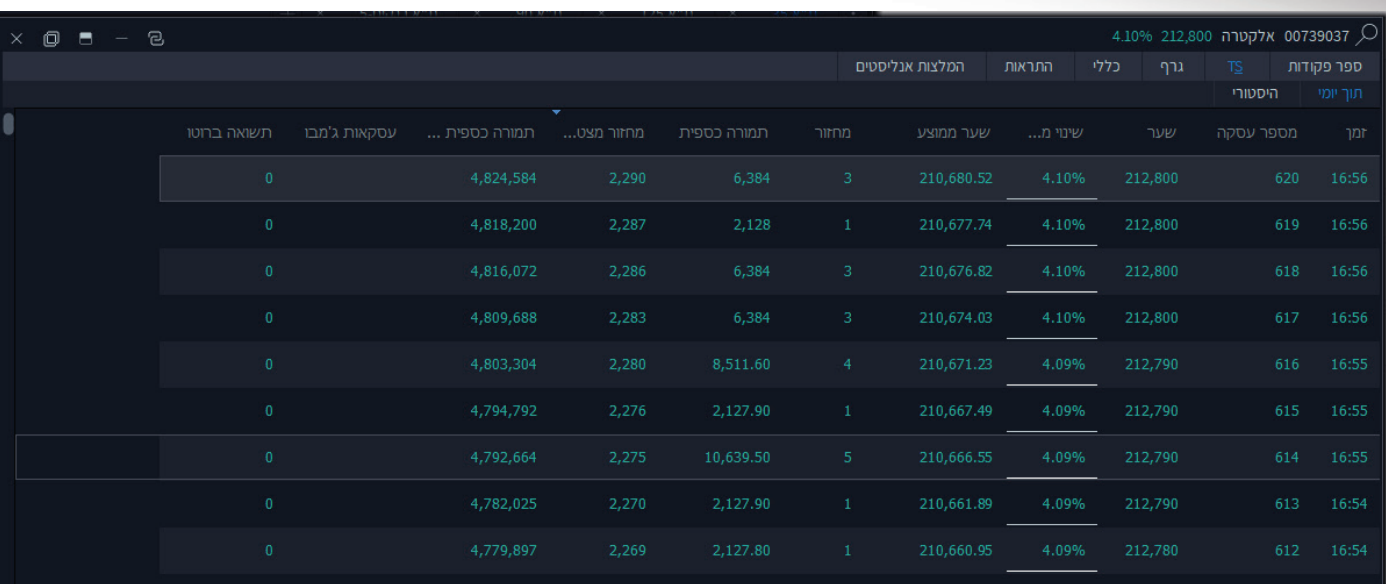

3

- שעה שעת העסקה המוצגת בשורה
	- מחיר מחיר העסקה באגורות-
- אחוז שינוי מבסיס אחוז השינוי לעסקה, המחושב משעה הפתיחה
	- מחיר ממוצע מחיר ממוצע של כל העסקאות באותו יום.
		- מחזור כמות יחידות בעסקה
		- תמורה כספית תמורה כספית של העסקה בש"ח
	- מחזור מצטבר סה"כ כמות מניות מצטברת במהלך יום המסחר
- תמורה כספית כוללת סה"כ תמורה כספית בש"ח בכל העסקאות
	- מספר עסקה מספר עסקה סדרתי

### **החלון מידע כללי על נייר רצף:**

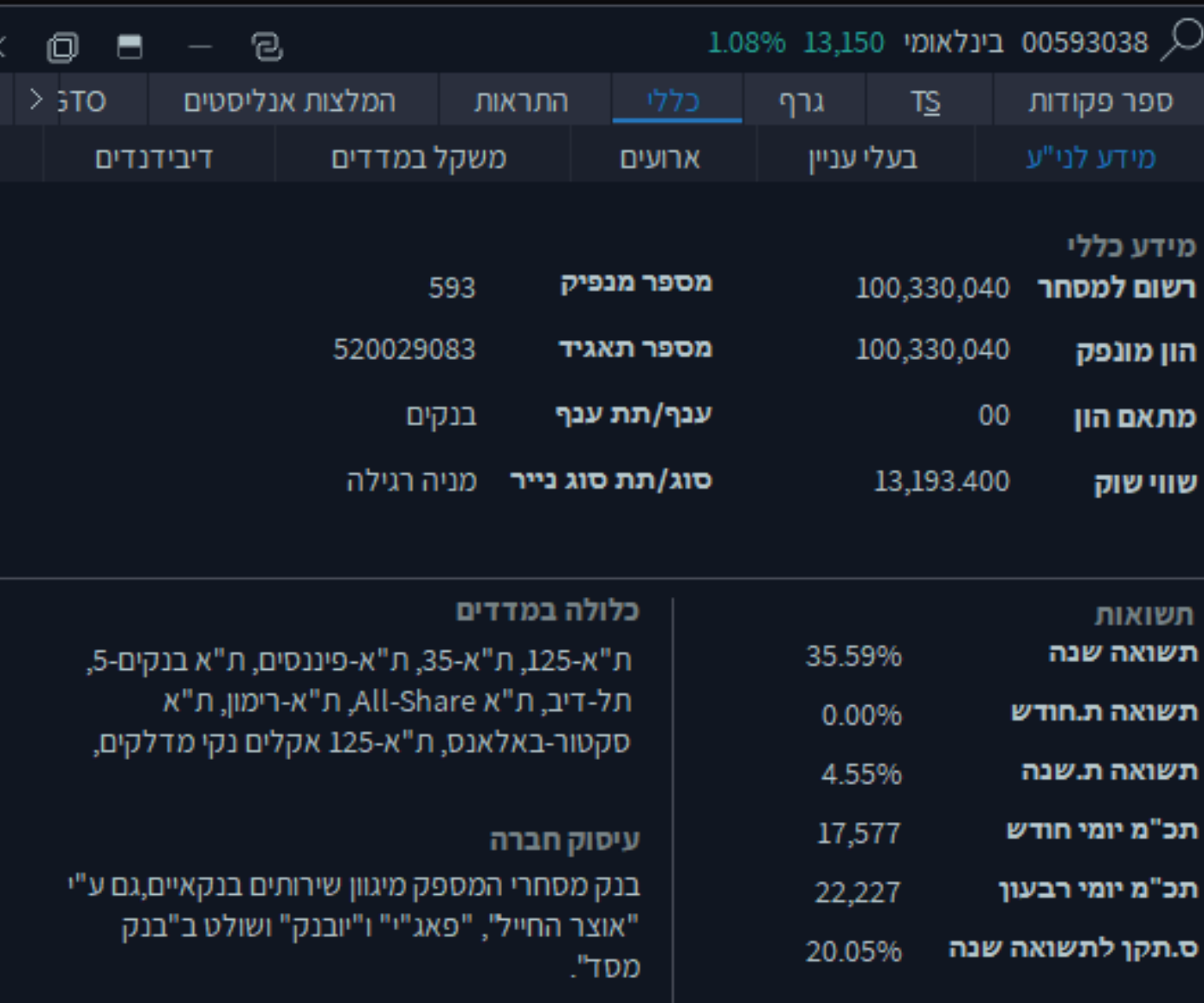

3

.1 מידע לני"ע – נתונים כלליים, נתוני תשואות ועיסוק החברה.

- .2 בעלי עניין התפלגות בעלי עניין ותנועות בעלי עניין
- .3 דיווחים אירועים בנייר, הודעות בורסה והודעות מתפרצות ממערכת מאי"ה

3

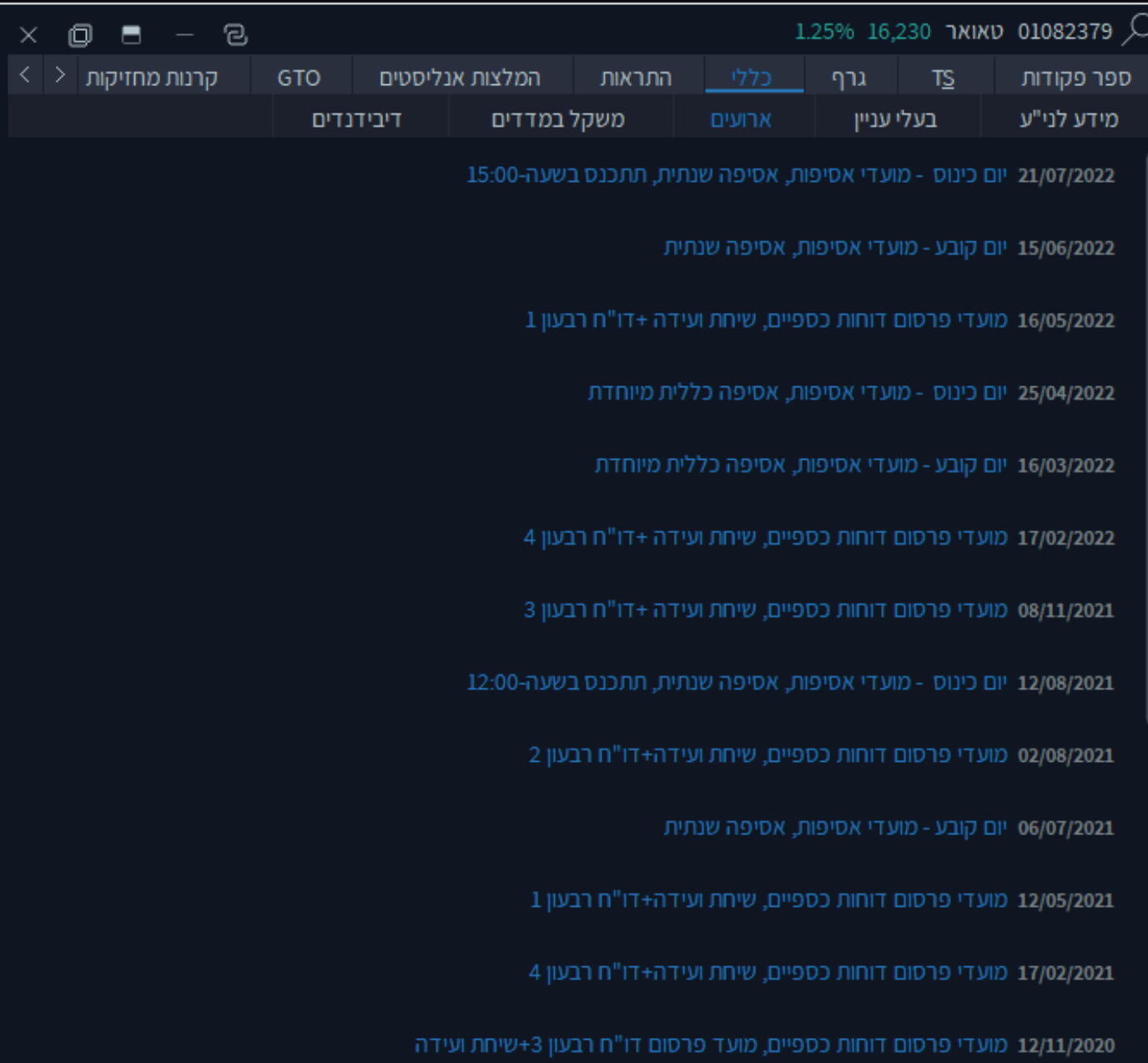

### **החלון מציג טבלת ניירות ערך ברצף**

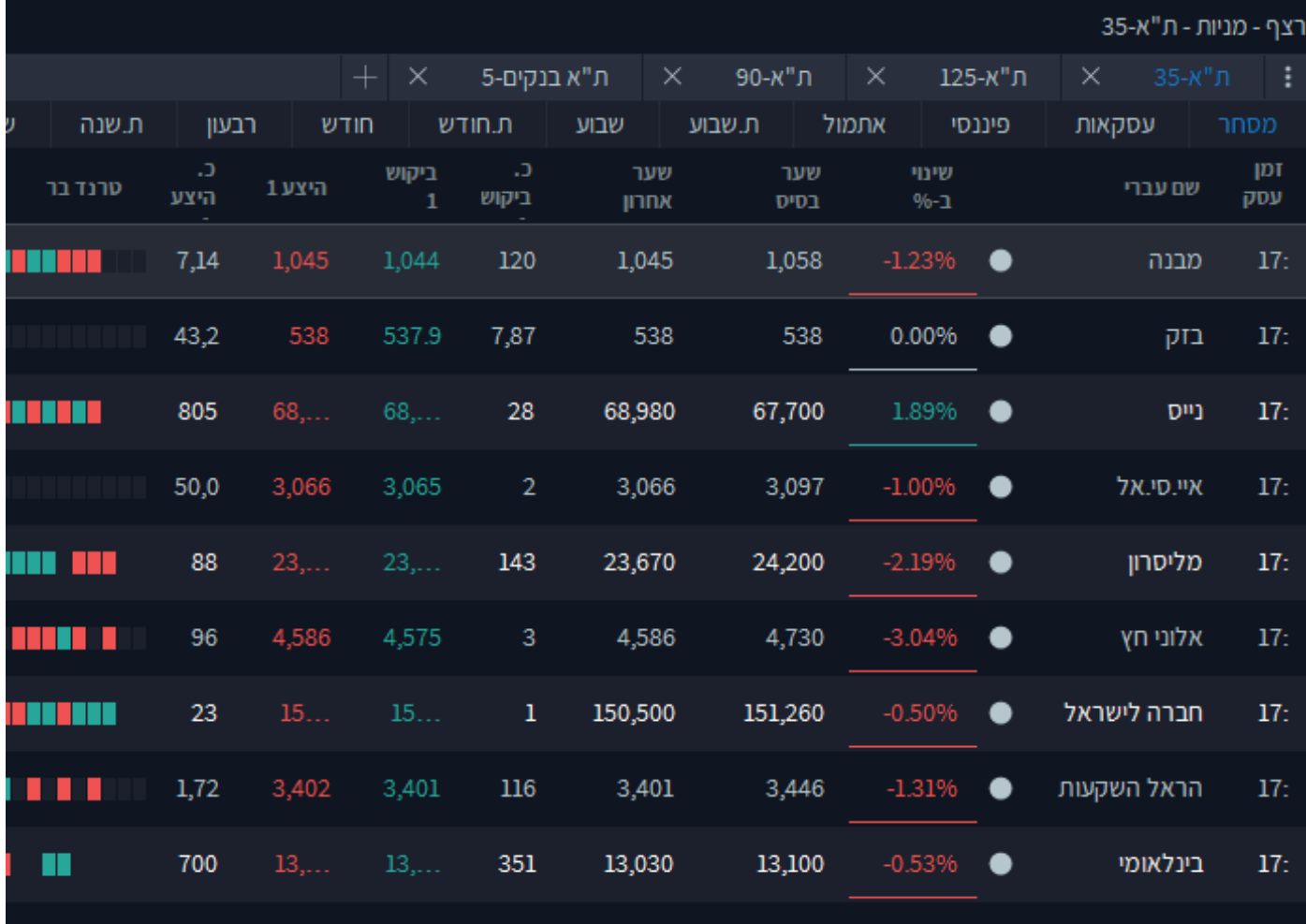

3

**מבנה הטבלה:**

- חלון טבלת רצף כולל מספר גיליונות – כל גיליון מכיל קבוצה של ניירות ערך

- ניתן להשתמש בטבלאות מדדים מובנות כמו למשל: ת"א ,125 ת"א ,35 ת"א ,90 תל –טק עלית, ת"א פיננסים, ת"א בנקים, 150sme 60, sme, ת"א נדל"ן, תל בונד ,20 תל בונד ,40 תל בונד 60, תל דיבידנד 20, דואליות ועוד.

3

פרק

ת"א-טכנולוגיה תל בונד 60 3 שנים שנה ת.שנה רבעון ת.חודש שרוע ח שרוע אחמול פוננסי עסקאות

- המשקיע יכול להגדיר גיליונות אישיים באמצעות בחירת אוסף ניירות ערך לגיליון חדש
	- אוסף הגיליונות יופיע בחלון כסימניות ( TABS (בראש המסך
		- גיליון יכיל עד 100 שורות

#### **הרחבת יתרות המשקיע:**

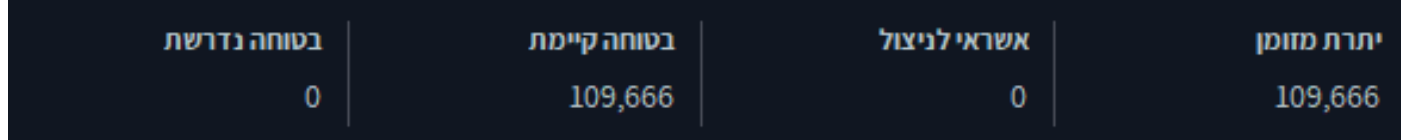

אזור זה משמש להצגת נתונים כספיים על יתרות ובטחונות המשקיע ע"פ מספר החשבון המוצג.

3 פרק

**שדות הנתונים הכספיים:**

- יתרות מזומן: נתון המציג את יתרת המזומן בחשבון

- אשראי לניצול: נתון המציג את סכום האשראי העומד לרשות המשקיע המוקצה על ידי הבורסה

- בטוחה קיימת: נתון המציג את הסכום העומד בחשבון המשקיע העומד כבטוחה לפעולות מסחר ( סכום של מזומן ואשראי ).

-בטוחה נדרשת: נתון המציג את הסכום הנדרש מהמשקיע בעקבות פעולות המסחר אותם ביצע. הבטוחה לנגזרים נקבעת על ידי הבורסה בכפוף לשיטת תרחישים.

.1אפליקציית המסחר – Trade Psagot מציעה למשקיעים ולסוחרים המתוחכמים שש פקודות מתקדמות במסחר לניירות ערך בתל אביב.

4

פרק

.2חשוב לציין, השימוש בפקודות מסחר מתקדמות הוא ע"פ הרשאה ו/או קריאה וחתימה על כתב התנאים, ההגבלות והסייגים לקבלת השירות.

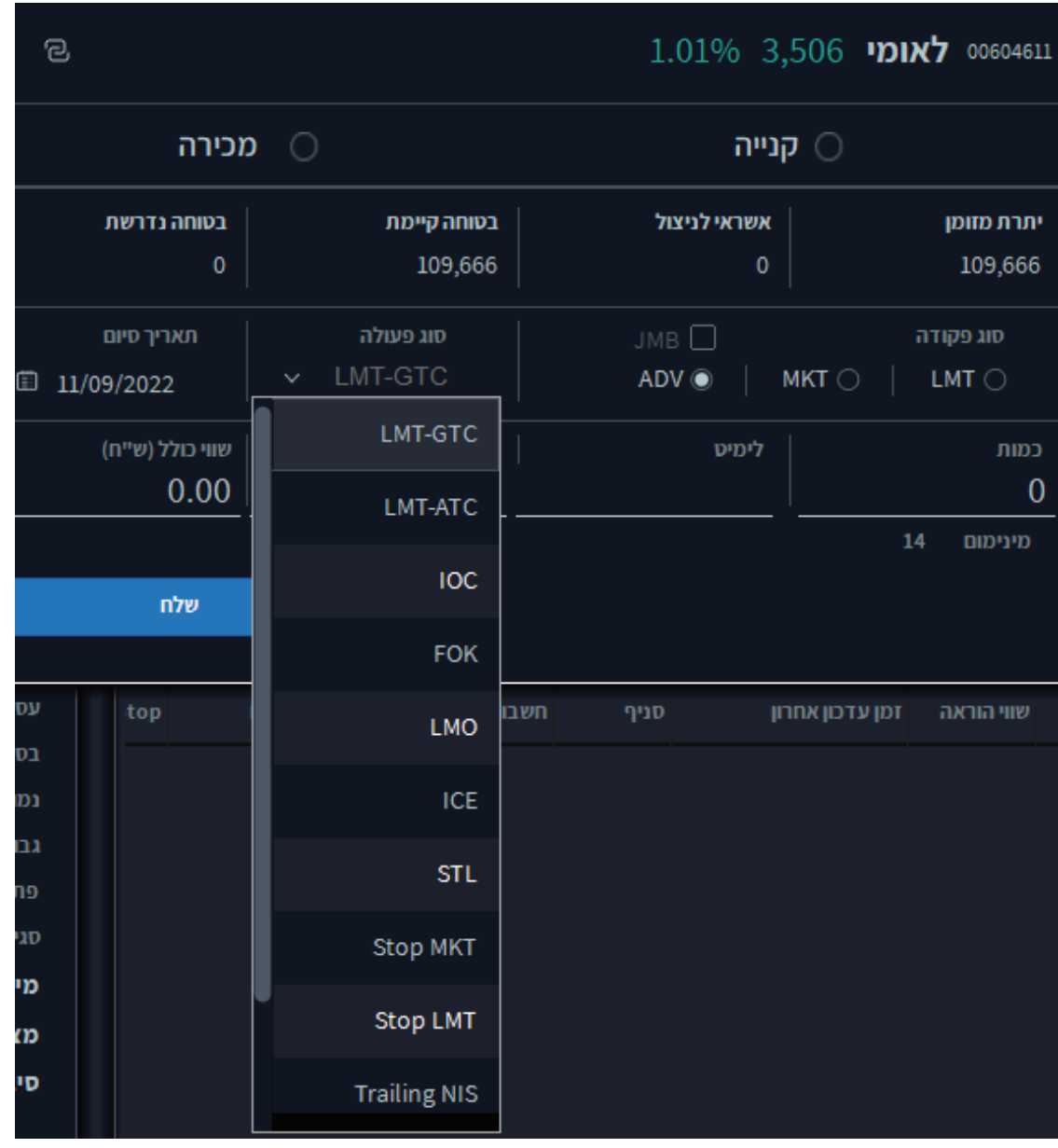

### **External Edger – (LMT - GTC)** פקודת **Limit Good Till Cancel - (LMT - GTC)**

.1 מטרת פקודת - ( GTC – LMT ( הינה לאריך את תוקף פקודת הגבלת השער ליותר מיום אחד. .2 ייחוד הפקודה הינו בכך שהאפליקציה תשלח את הוראת המשקיע בכל בוקר בשלב הטרום כפקודת לימיט רגילה אך תנהל את יתרת הפקודה בהתאם לביצועים בה לאורך כל תקופת חיי ההוראה כפי שהוגדרה על ידי המשקיעים.

4

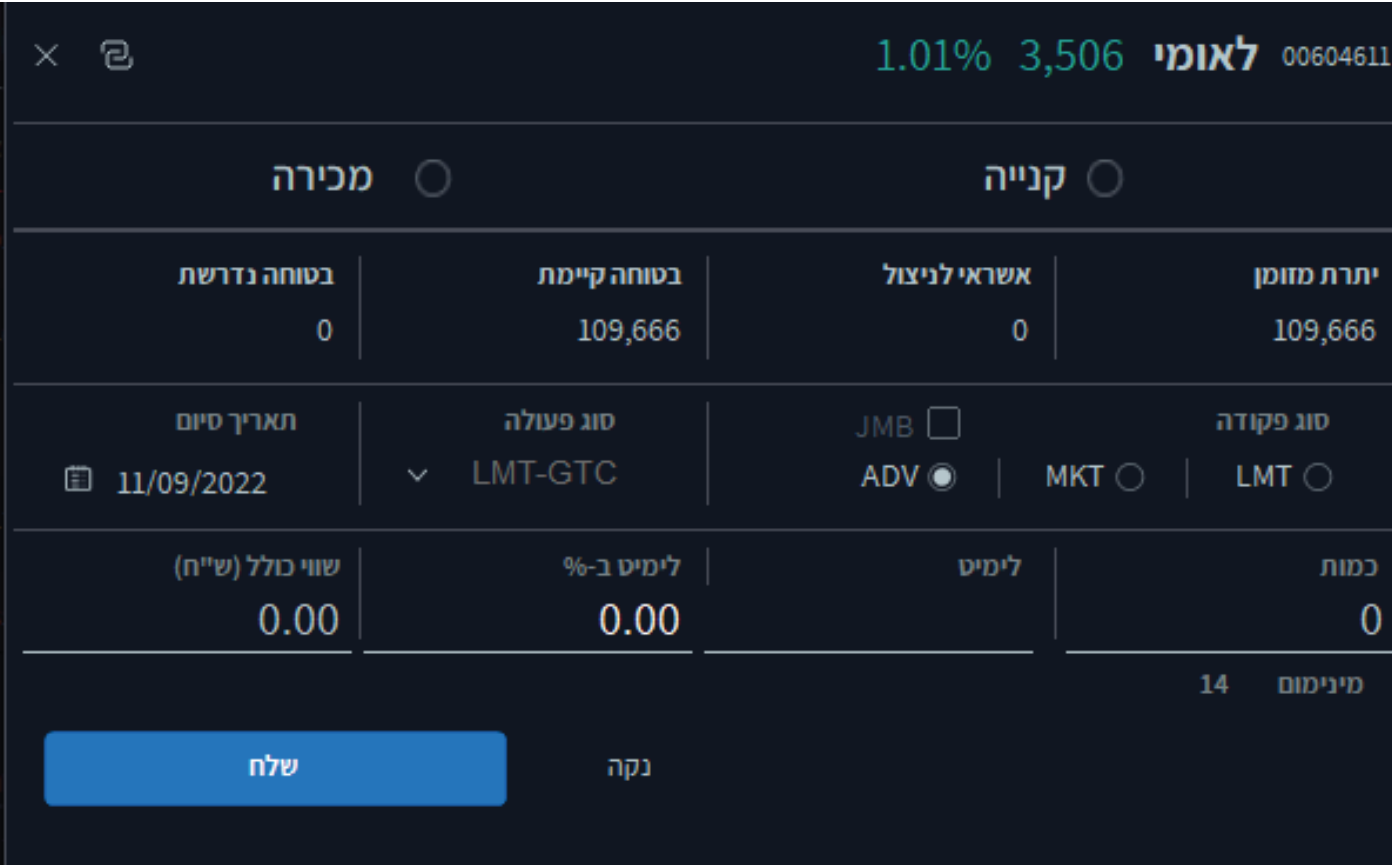

4

פרק

#### **לביצוע הפקודה:**

- .1 בחירת בפועלת קניה
- .2 סימון אופציית Trading Advanced -ADV
- .3 סימון סוג הפעולה GTC-LMT מתיבת הבחירה של הפקודות המתקדמות
	- .4 בחירת כמות / ערך נקוב
	- 5. השלמת לימיט / לימיט ב-% / שווי כולל
		- .6 שליחת ההוראה

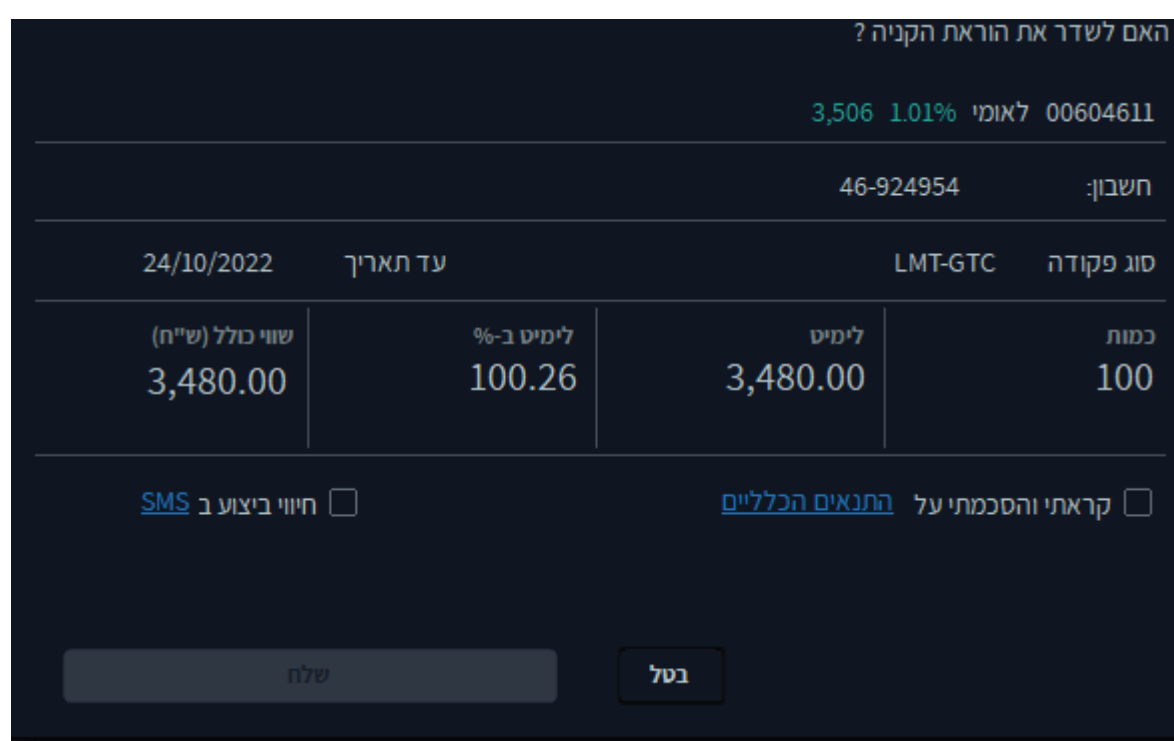

ההוראה כפי שנשלחה תיקלט באפליקציה ותשודר כל יום מחדש בשלב הטרום כפקודת לימיט רגילה עד לתאריך סיומה כפי שהוגדר ע"י המשקיע. באם באחד מימי המסחר יתקבל ביצוע חלקי תנהל האפליקציה את יתרת הפקודה עד לביצוע מלא או עד לתאריך סיומה של הפקודה.

#### **מספר דגשים וסייגים עבור פקודת – Cancel till Good / LMT-GTC**

- אין התחייבות מוחלטת לשליחת ההוראות שנשמרו במחשבי החברה לבורסה.
	- פקודת Cancel Till Good מתאימה לפעולות מכל סוג **קניה / מכירה**
		- אין התחייבות לשעת שליחת ההוראה בשלב הטרום

• בכל בוקר טרם שליחתה תיבדק ההוראה מחדש כהוראה רגילה והיא תידרש לעמוד בכל מגבלות האשראי וכן מגבלות אחרות המוטלות על הלקוח. במידה וביום מסוים לא עמדה ההוראה במגבלת האשראי המוטלת על הלקוח – לדוגמא: חוסר ביתרת מזומן ( היא לא תשלח לבורסה ).

4

פרק

• בחלון הוראת וביצועים תסומן הפקודה כפקודת GTC-LMT

**19קודת (Stop Market - (STOP - MKT** 

1. פקודת MKT – MKT הינה הוראת מכירה מותנית המגנה מפני ירידה במחיר המנייה מעבר לשער ה- TRIGGER.

4

פרק

.2 בהתאם לקביעת המשקיעים בהוראה כשאר מחיר הנייר יורד לשער ה-TRIGGER מוזרמת

.3 הוראת מכירה כפקודת שוק MARKET.

.4 הכוונה בהוראת מותנית היא כי הוראת המשקיע ממתינה במחשבי החברה עד שמבוצעת עסקה בשער ה-TRIGGER או בשער נמוך ממנו ורק אז משודרת לבורסה.

4

פרק

**משקיע מעוניין לשדר הוראה מותנית מסוג – MKT STOP**

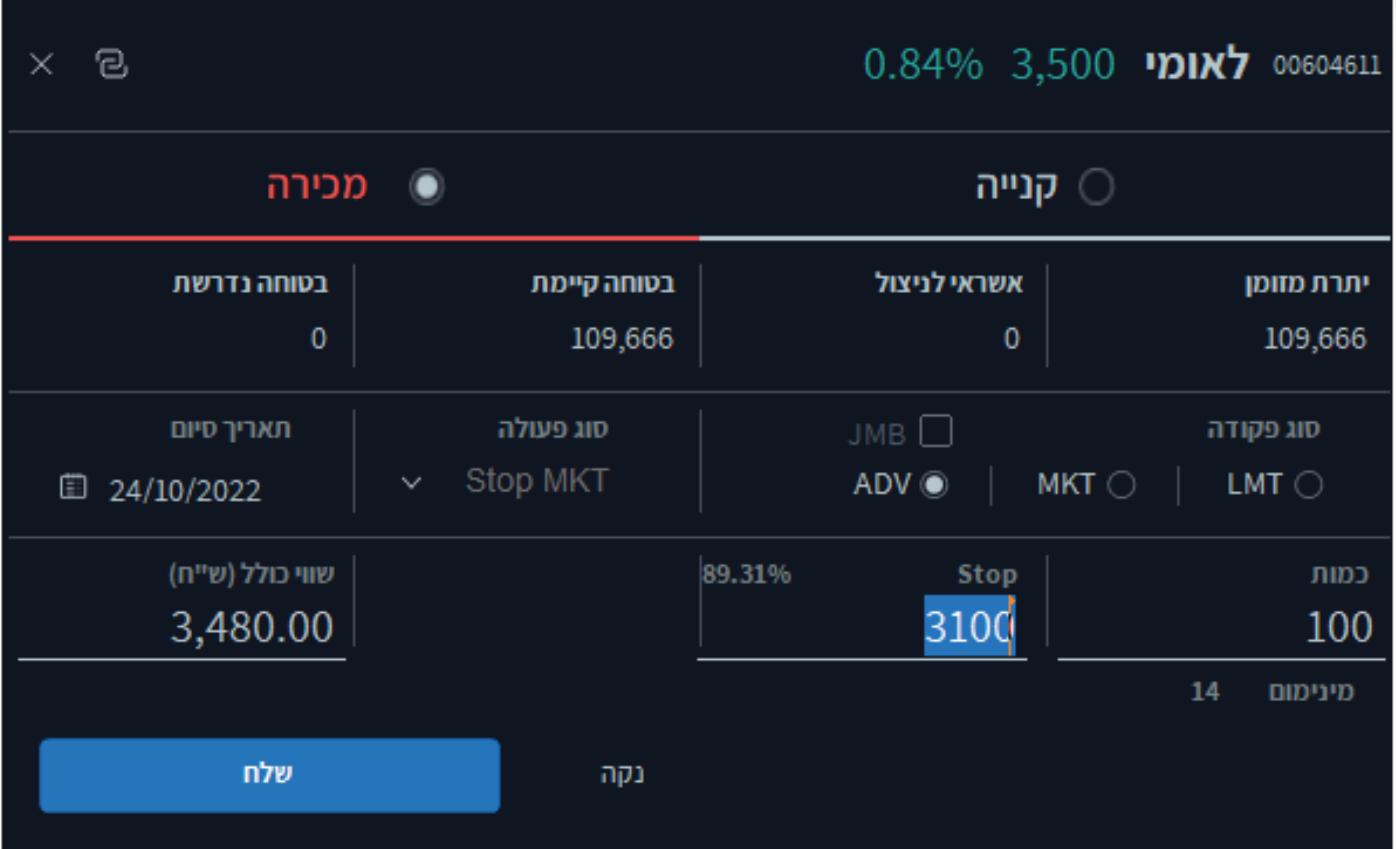

- .1 בחירה בפועלת מכירה
- .2 סימון אופציית Trading Advanced ADV
- .3 סימון סוג הפעולה Mkt-Stop מתיבת הבחירה של הפקודות המתקדמות
	- .4 בחירת כמות / ערך נקוב
- .5 בחירת שער ה-Trigger לפקודה יתעדכן במקביל אחוז השינוי הצפוי נכון לרגע הפעולה
	- .6 בחירת תאריך סיום להוראה
		- .7 שליחת ההוראה

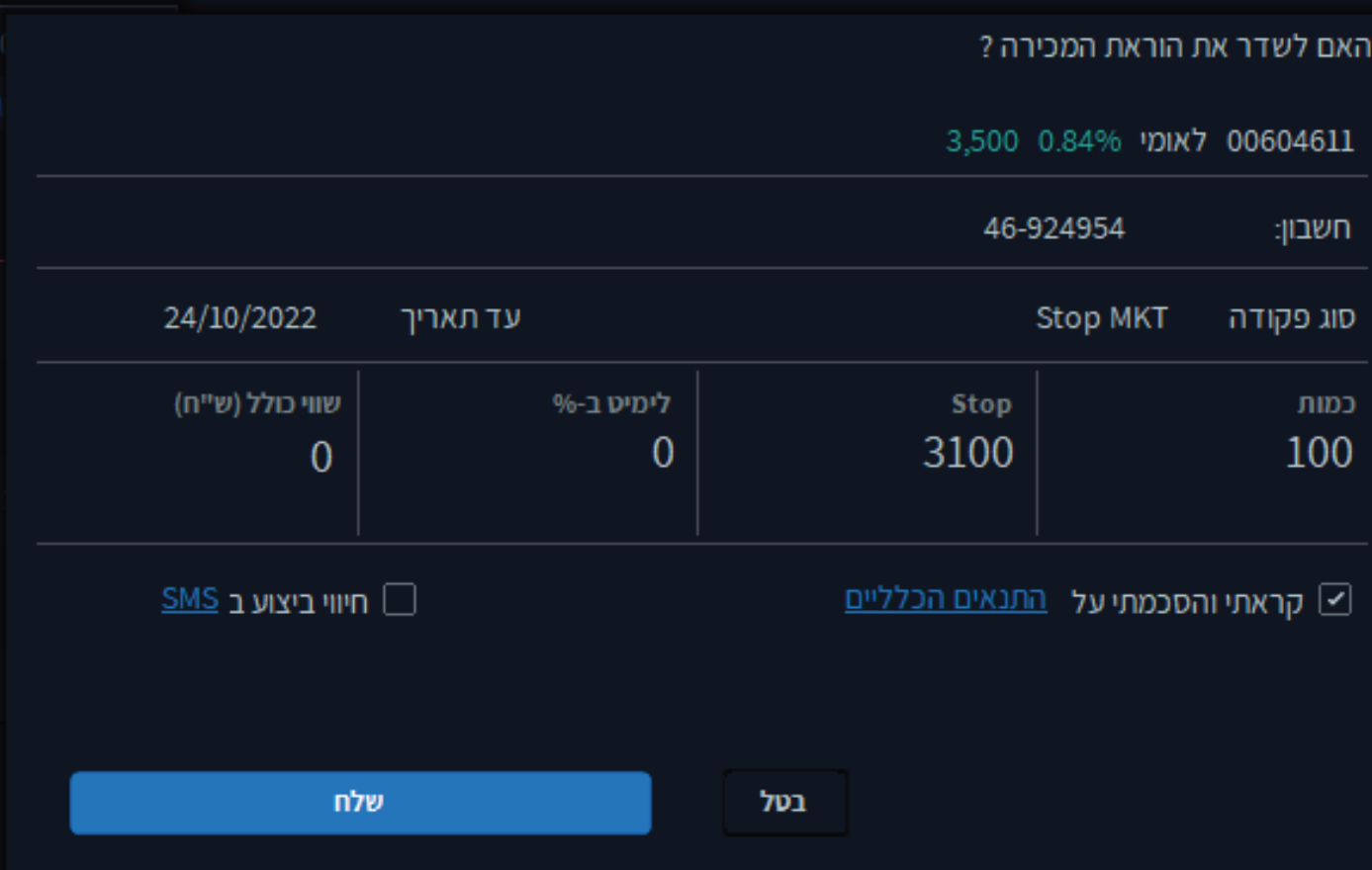

4

פרק

**מספר דגשים וסייגים עבור פקודת – Market Stop / Mkt – Stop**

- אין התחייבות מוחלטת לשליחת ההוראות שנשמרו במחשבי החברה לבורסה
	- הוראת Market Stop מתאימה לפעולות מסוג מכירה בלבד
- עד להפעלת ההוראה באמצעות שער הטריגר היא נשמרת במחשבי החברה ואינה משודרת לבורסה.
	- ערך הטריגר מהווה רף תחתון, ברגע שמחיר הנייר מגיע לרף זה ההוראה משודרת.
- לבורסה לאחר שידור ההוראה לבורסה, הוראת ה- STOP הראשונית שנשמרה במחשבי החברה תרשם בסטטוס "נשלח" בחלון ההוראות והביצועים.

בנוסף להוראה הראשונית תופיע שורה חדשה המייצגת את הפקודה שנשלחה לבורסה.

• לא ניתן לעדכן הוראות מתקדמות הנמצאות במחשבי החברה טרם שליחתן לבורסה. על מנת לעדכן הוראה יש לבטלה ולשלוח חדשה.

4

- לאחר שידור ההוראה לבורסה יחולו עליה כל החוקים החלים על פקודה רגילה וניתן יהיה לעדכנה או לבטלה.
- ההוראה תבוטל ללא הודעה מוקדמת במקרה של אירוע בנייר כגון: דיבידנד, הטבה וכדומה. • תאריך ההוראה תקף כל עוד היא לא שודרה לבורסה – **באם שודרה ולא בוצעה או בוצעה חלקית ההוראה לא תשודר שוב.**
	- הוראת MKT-STOP משודרת לבורסת כפקודת( Market MKT( .
	- במידה ולא היה ביצוע מלא, היתרה שלא בוצעה תירשם כפקודת כפוקדת
- ( Limit LMT ( רגילה. בנוסף, בחלון ההוראות וההיצעים תירשם שורת עדכון המייצגת את העדכון בסוג ההוראה כפי שבוצע ע"י הבורסה.
- שער הפתיחה בנייר או כל עסקה בשלב הרציף, ישמשו כעסקה להפעלת הטריגר ושידור ההוראה לבורסה.
	- שער ה- TRIGGER מופעל אוטומטית בהתאם למתרחש במסחר וללא שיקול דעת.
- סיכון ידוע בפקודת MARKET STOP הוא אי ביצוע בשל סחירות נמוכה או אי ביצועה בשער הטריגר עקב ביקושים בשער נמוך משמעותית. סיכון נוסף הוא שעקב חוסר סחירות עלולה ההוראה להירשם בספר הפקודות בשער העסקה האחרונה – שער שיכול שלא יוביל לביצוע.

### **eקודת (STOP-LMT) stop limit-**

.1פקודת ( LMT-Stop (limit stop הינה הוראה מכירה מותנית מפני ירידה במחיר ני"ע מעבר לשער ה- TRIGGER.

4

פרק

.2 בהתאם לקביעת המשקיע בהוראה כאשר מחיר הנייר יורד לשער ה-TRIGGER, מוזרמת הוראת מכירה כפקודת הגבלת שער LIMIT.

.3 הכוונה בהוראה מותנית היא כי הוראת המשקיע ממתינה במחשבי החברה עד שמבוצעת עסקה בשער ה- TRIGGER או בשער נמוך ממנו ורק אז משודרת לבורסה.

#### לדוגמא:

משקיע מעוניין לשדר הוראה מותנית מסוג – LIMIT STOP עבור ני"ע הנמצא ברשותו:

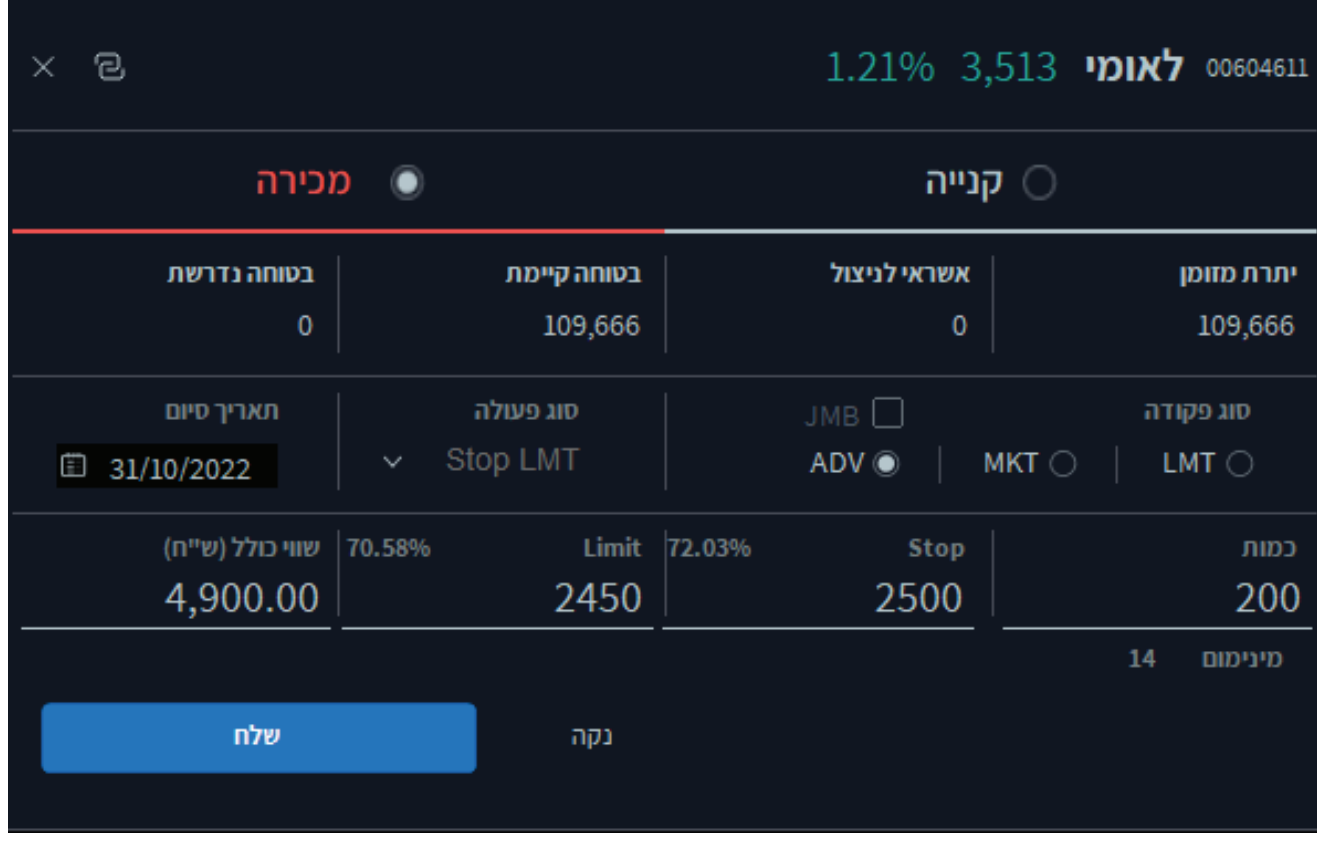

כיצד מבצעים את הפקודה:

- .1 בחירת פעולת מכירה
- .2 סימון אופציית Trading Advanced ADV
- .3 סימון סוג הפעולה Limit Stop מתיבת הבחירה של הפקודות המתקדמות.
	- .4 בחירת כמות / ערך נקוב
- .5 בחירת שער ה-TRIGGER לפקודה יתעדכן במקביל אחוז השינוי הצפוי נכון לרגע הפקודה.

4

פרק

- .6 בחירת שער ה-LIMIT לפקודה יתעדכן במקביל אחוז השינוי הצפוי נכון לרגע הפקודה.
	- .7 בחירת תאריך סיום להוראה

.8 שליחת ההוראה

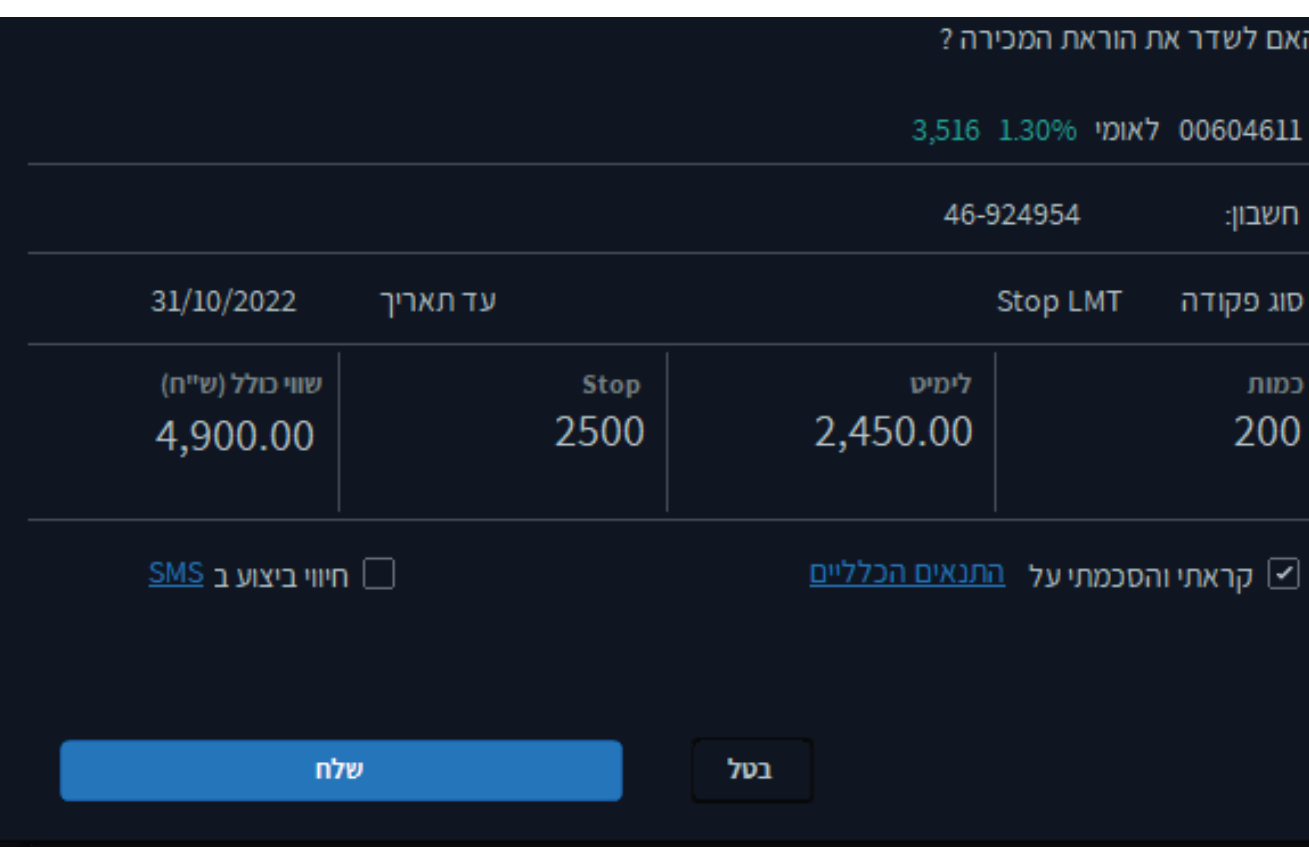

**מספר דגשים וסייגים עבור פקודת – Market Stop / Mkt – Stop**

- אין התחייבות מוחלטת לשליחת ההוראות שנשמרו במחשבי החברה לבורסה.
	- הוראת Limit Stop מתאימה לפעולות מסוג מכירה בלבד
- ערך הטריגר מהווה רף תחתון, ברגע שמחיר הנייר מגיע לרף זה ההוראה משודרת לבורסה.

4

פרק

• לאחר שידור ההוראה לבורסה, הוראת ה-STOP הראשונית שנשמרה במחשבי החברה תרשם כמבוטלת בחלון ההוראות והביצועים. בנוסף, להוראה המבוטלת תופיע שורה חדשה המייצגת את הפקודה שנשלחה לבורסה.

• לא ניתן לעדכן הוראות מתקדמות הנמצאות במחשבי החברה טרם שליחתן לבורסה. על מנת לעדכן הוראה יש לבטלה ולשלוח חדשה.

• לאחר שידור ההוראה לבורסה יחולו עליה כל החוקים החלים על פקודה רגילה וניתן יהיה לעדכנה או לבטלה.

• תאריך ההוראה תקף כל עוד היא לא שודרה לבורסה. **באם שודרה ולא בוצעה או בוצעה**  באופן חלקי ההוראה לא תשודר שוב.

- בנוסף לפרמטר הטריגר הרגיל של ה- STOP נדרש עוד פרמטר של LIMIT.
- ההוראה משודרת לבורסה כפקודת ( Limit LMT (רגילה במחיר הלימיט המבוקש.
- ההוראה תבוטל ללא הודעה מוקדמת במקרה של אירוע בנייר כגון: דיבידנד, הטבה וכדומה.

4

- במידה ולא היה ביצוע מלא, היתרה שלא בוצעה תירשם כפקודת ( Limit–LMT (רגילה. בנוסף, בחלון ההוראות והביצועים תירשם שורת עדכון המייצגת את העדכון בסוג ההוראה כפי שבוצע ע"י הבורסה.
- שער הפתיחה בנייר או כל עסקה בשלב הרצף, ישמשו כעסקה להפעלת הטריגר ושידור ההוראה לבורסה.
	- שער ה- TRIGGER מופעל אוטומטית בהתאם למתרחש במסחר וללא שיקול דעת.
		- סיכון ידוע בפקודת Limit Stop הוא אי ביצועה בשל סחירות נמוכה.

### **פקודת % Trailing Stop NIS & Trailing Stop**

.1פקודת % Trailing Stop NIS & Trailing Stop הינן הוראות מותנות ועוקבות אחר מחירי השוק ע"פ יחס הנקבע מראש באגורות או אחוז שינוי.

4

פרק

כלומר משקיע המעוניין לקנות / למכור נייר אך לא משוכנע כי מחירו כרגע הוא הטוב ביותר, (נמוך / גבוה בהתאמה) יכול להשתמש באחת מפקודת ה- Trailing Stop לשם השגת מחיר טוב יותר בביצוע, לדוגמה:

.2 משקיע מעוניין למכור נייר הנמצא ברשותו אך נמצא כרגע במגמת עליה.

.3 המשקיע אינו משוכנע כי הנייר סיים את פוטנציאל העלייה הגלום בו והוא מעוניין לנסות ולהרוויח מהעלייה עתידית אך בו בעת מעוניין שלא להפסיד את הרווח שהשיג עד כה. כפי שבוצע ע"י הבורסה.

המשקיע יפעל כלהלן:

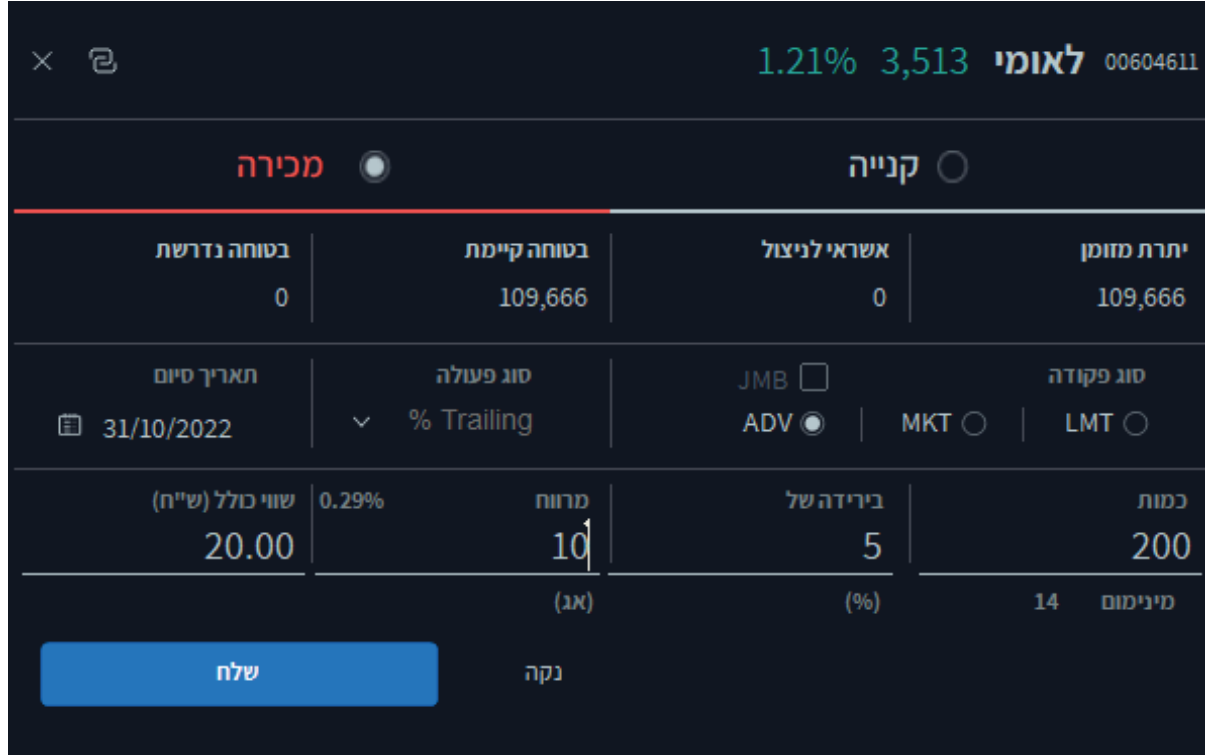

משקיע מעוניין לשדר הוראה מותנית מסוג – % Trailing Stop NIS & Trailing Stop עבור ני"ע הנמצא ברשותו:

4

פרק

- .1 בחירה בפעולת מכירה / קניה
- .2 סימון אופציית Trading Advanced ADV
- .3 סימון סוג הפעולה Stop Trailing OR NIS Stop Trailing %

מתיבת הבחירה של הפקודות המתקדמות.

.4 בחירות כמות / ערך נקוב

.5 בחירת שער TRIGGER לפקודה: ירידה באגורות או אחוז שינוי יתעדכן במקביל אחוז שינוי / ירידה באגורות הצפויים להפעיל את הפקודה.

.6 בחירת מרווח – מקדם ביטחון לביצוע ההוראה: המקדם נקוב באגורות בכל מצב ומחיר ההוראה שישלח לשוק יהיה שער הטריגר פחות המרווח.

.7 בחירת תאריך סיום להוראה

#### .8 שליחת ההוראה

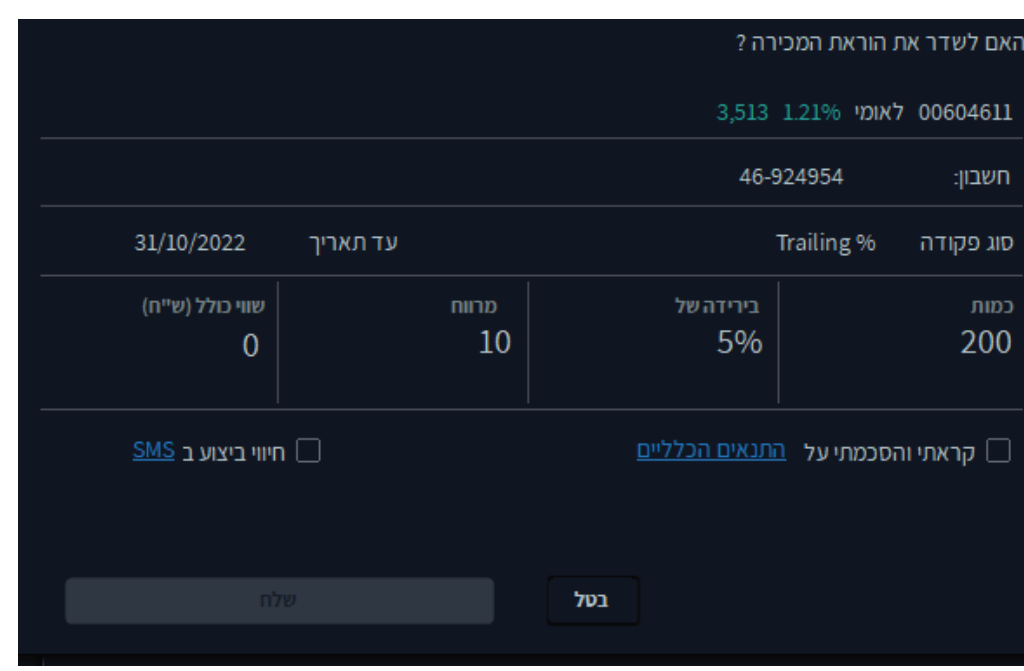

הפקודות % Trailing Stop NIS & Trailing Stop מתאימות לשימוש גם בקניה כאשר המשקיע משוכנע כי מחיר הנייר עוד צפוי לרדת אך באותה נשימה אינו רוצה להפסיד את המחיר הנוכחי.

4

פרק

### **דגשים וסייגים עבור -**

### **Stop Trailing & NIS Stop : Trailing %**

- הוראות Trailing stop מתאימות לפעולות מסוג מכירה וקנייה.
	- הפרמטר הנדרש:
	- A. NIS Tailing מרווח אגורות
		- B. Trailing מרווח באחוז

• בשידור הוראת מכירה ב- Stop Trailing מתבצע מעקב אחר הנייר במחשבי החברה ולא נשלחת פקודה כל עוד הנייר במגמת עלייה. ברגע שהנייר ירד בערך הפרמטר מהערך הגבוה ביותר שהגיע אליו מרגע שליחת ההוראה, ההוראה תשלח לבורסה.

• בשידור הוראת קנייה ב- Stop Trailing מתבצע מעקב אחר הנייר במחשבי החברה ולא נשלחת פקודה כל עוד הנייר במגמת ירידה, ברגע שהנייר יעלה בערך הפרמטר מהערך הנמוך ביותר שהגיע אליו מרגע שליחת ההודעה, ההוראה תשלח לבורסה.

- ההוראה תשלח כפקודת (Limit LMT (
	- מרווח מקדם ביטחון הנקוב האגורות

• ההוראה תבוטל ללא הודעה מוקדמת במקרה של אירוע בנייר כגון: דיבידנד, הטבה וכדומה.

• מחיר הפקודה במכירה: המחיר הגבוה ביותר לנייר מרגע שליחת ההוראה בניכוי ערך הפרמטר מאותו מחיר.

• מחיר הפקודה בקנייה: המחיר הנמוך ביותר לנייר מרגע שליחת ההודעה בתוספת ערך הפרמטר לאותו מחיר.

• אם מחיר הפקודה שחושב לא תואם את מדרגות הלימיט לנייר, המחיר יעוגל למחיר במדרגה הקרובה ביותר. בקנייה כלפי מטה ובמכירה כלפי מעלה.

פרק

• לא ניתן לעדכן הוראות מתקדמות הנמצאות במחשבי החברה טרם שליחתן לבורסה. על מנת לעדכן הוראה יש לבטלה ולשלוח חדשה. ולשלוח 4

• לאחר שידור ההוראה לבורסה יחולו עליה כל החוקים החלים על פקודה רגילה וניתן יהיה לעדכנה או לבטלה.

• לאחר שידור ההוראה לבורסה, הוראת ה- Stop Trailing הראשונית שנשמרה במחשבי החברה תרשם כמבוטלת בחלון ההוראות והביצועים. בנוסף, להוראה המבוטלת תופיע שורה חדשה המייצגת את הפקודה שנשלחה לבורסה.

• תאריך ההוראה תקף כל עוד ההוראה לא שודרה לבורסה, באם שודרה ולא בוצעה או בוצעה באופן חלקי, ההוראה לא תשודר שוב.

#### **פקודת Profit Take**

.1 הוראת Profit take הינה הוראת מכירה מותנית לגידור רווח.

כלומר, למשקיע המעוניין למכור נייר בשער גבוה יותר מהשער הנוכחי.

בנוסף, משקיע המעוניין לשלב הוראת Loss Stop ביחד עם הוראת Profit Take יכול לגדר את תחום ההפסד / הרווח שלו בני"ע כך שהוא יגדיר את ה-Loss Stop כרף תחתון לירידה ואת ה- Profit Take כרף עליון לעליה.

4

פרק

### .2 **יש לזכור שלא ניתן לשלב Loss Stop עם פקודת מכירה LMT רגילה.**

.3 בהתאם לקביעת המשקיע בהוראה כאשר מחיר הנייר עולה לשער ה- TRIGGER, מוזרמת מכירה כפוקדת הגבלת שער ( Limit LMT( .

.4 הכוונה בהוראה מותנית היא כי – הוראת המשקיע ממתינה במחשבי החברה עד שמבוצעת עסקה בשער ה- TRGIGGER או בשער גבוה ממנו ורק אז תשודר לבורסה הוראת המכירה בשער שהוזן בשדה ה- LIMIT. לדוגמא: משקיע מעוניין לשדר הוראה מותנית מסוג Take Profit עבור ני"ע מסוים הנמצא ברשותו:

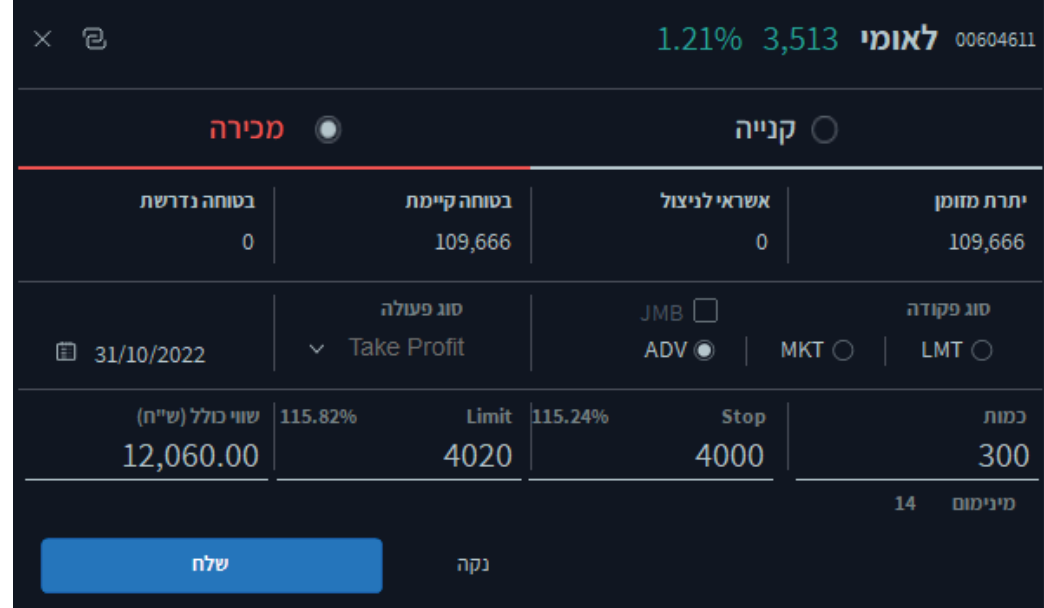

משקיע מעוניין לשדר הוראה מותנית מסוג – Profit Take עבור ני"ע הנמצא ברשותו:

4

פרק

- .1 בחירה בפעולת מכירה / קניה
- .2 אופציית Trading Advanced ADV
- .3 סימון סוג הפעולה Profit Take מתיבת הבחירה של הפקודות המתקדמות
	- .4 בחירת כמות / ערך נקוב

.5 בחירת שער – TRIGGER לפקודה יתעדכן במקביל אחוז שינוי משער הבסיס הצפוי להפעיל את הפקודה.

.6 בחירת שער Limit לפקודה יתעדכן במקביל אחוז השינוי משער הבסיס הצפוי להפעיל את הפקודה.

- .7 בחירת תאריך סיום להוראה
	- .8 שליחת ההוראה

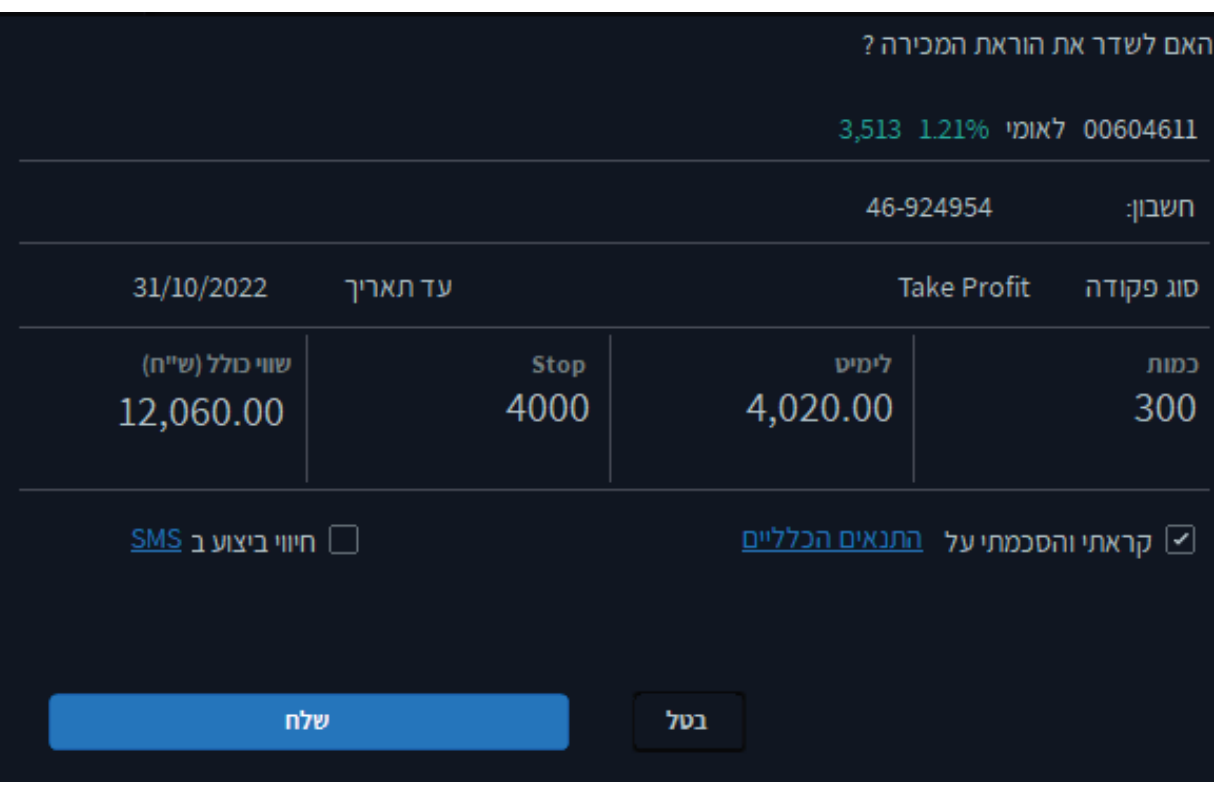

#### **דגשים וסייגים עבור פקודת Profit Take**

- אין התחייבות מוחלטת לשליחת ההוראות שנשמרו במחשבי החברה לבורסה.
	- הוראות Profit Take מתאימות לפעולות מסוג מכירה בלבד.
- ערך הטריגר מהווה רף עליון, ברגע שמחיר הנייר מגיע לרף זה ההוראה משודרת לבורסה.

4

- ההוראה תשלח כפקודת ( Limit LMT (
- ההוראה תבוטל ללא הודעה מוקדמת במקרה של אירוע בנייר כגון: דיבידנד, הטבה וכדומה.
- אם מחיר הפקודה שחושב לא תואם את מדרגות הלימיט לנייר, המחיר יעוגל למחיר במדרגה הקרובה ביותר. בקנייה כלפי מטה ובמכירה כלפי מעלה
	- לא ניתן לעדכן הוראות מתקדמות הנמצאות במחשבי החברה טרם שליחתן לבורסה. על מנת לעדכן הוראה יש לבטלה ולשלוח חדשה.
		- לאחר שידור ההוראה לבורסה יחולו עליה כל החוקים החלים על פקודה רגילה וניתן יהיה לעדכנה או לבטלה.
- במידה ולא היה ביצוע מלא, היתרה שלא בוצעה תירשם כפקודת( Limit LMT ( רגילה. בנוסף, בחלון ההוראות וההיצעים תירשם שורת עדכון המייצגת את העדכון בסוג ההוראה כפי שבוצע ע"י הבורסה.
- לאחר שידור ההוראה לבורסה, הוראת Profit Take הראשונית שנשמרה במחשבי החברה תשנה סטאטוס מ"פעיל" ל"נשלח" בחלון ההוראות והביצועים. בנוסף להוראה הראשונית תופיע שורה חדשה המייצגת את הפקודה שנשלחה לבורסה.
- תאריך ההוראה תקף כל עוד ההוראה לא שודרה לבורסה. באם שודרה ולא בוצעה או בוצעה חלקית ההוראה לא תשודר שוב.

### **פקודת Stop Buy ) קניה ב-LMT Stop (**

פקודת קניה ב- LMT Stop הינה הוראת קניה מותנית בשער גבוה. בהתאם לקביעת המשקיע בהוראה כאשר מחיר הנייר עולה לשער ה- TRIGGER, מוזרמת הוראת קניה כפקודת הגבלת שער LIMIT.

הכוונה בהוראה מותנית היא כי הוראת המשקיע ממתינה במחשבי החברה עד שמבוצעת עסקה בשער ה- TRIGGER או בשער גבוה ממנו ורק אז משודרת לבורסה.

4

פרק

לדוגמא: משקיע מעוניין לשדר הוראת קניה מותנית מסוג LMT-Stopעבור ני"ע מסוים:

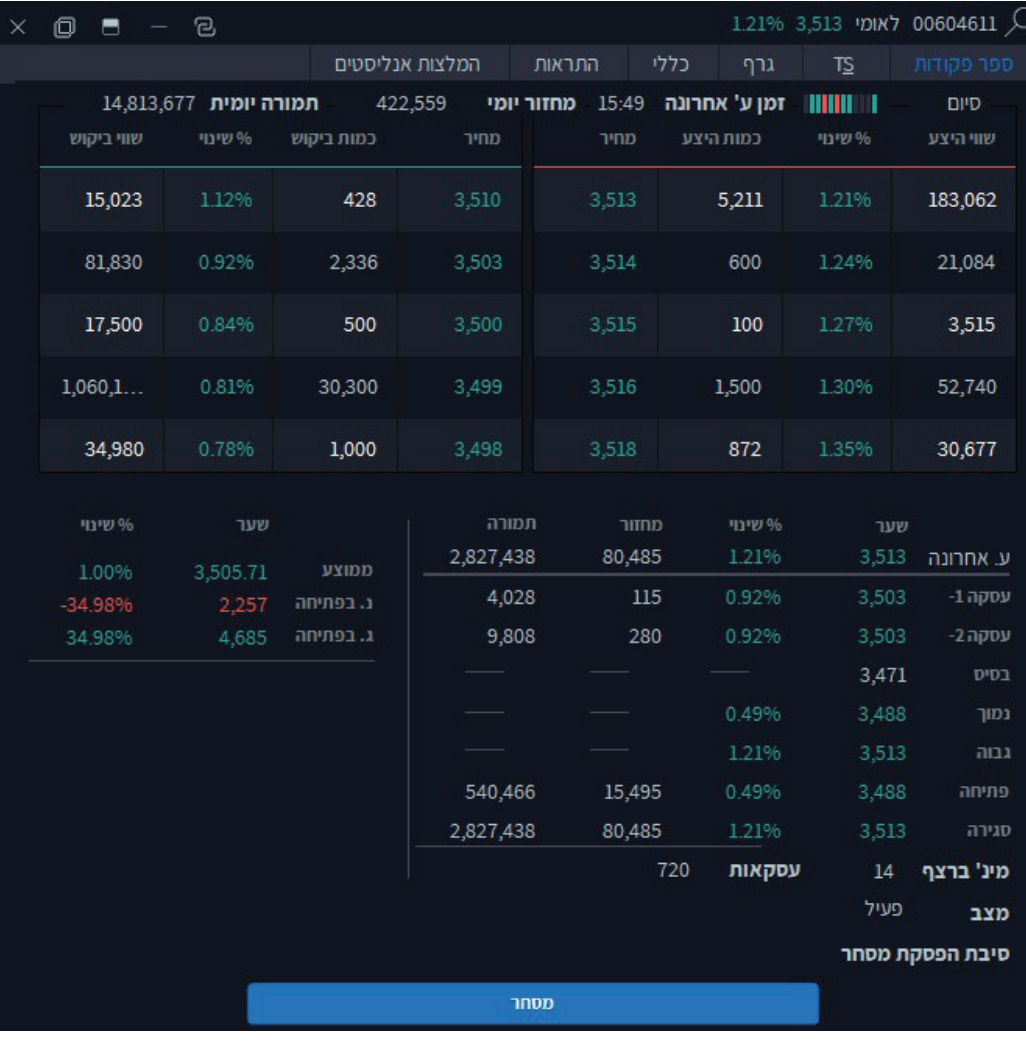

משקיע מעוניין לשדר הוראה באמצעות פקודת Stop Buy:

- .1 בחירה בפעולת קניה
- .2 סימון אופציית Trading Advanced ADV
- .3 סימון סוג הפעולה LMT Stop מתיבת הבחירה של הפקודות המתקדמות.
	- .4 בחירת כמות / ערך נקוב.
- .5 בחירת שער ה- TRIGGER לפקודה יתעדכן במקביל אחוז השינוי הצפוי נכון לאותו רגע.

4

- .6 בחירת שער ה-LIMIT לפקודה יתעדכן במקביל יתעדכן אחוז השינוי הצפוי נכון לאותו רגע.
	- .7 בחירת תאריך סיום להוראה
		- .8 שליחת ההוראה

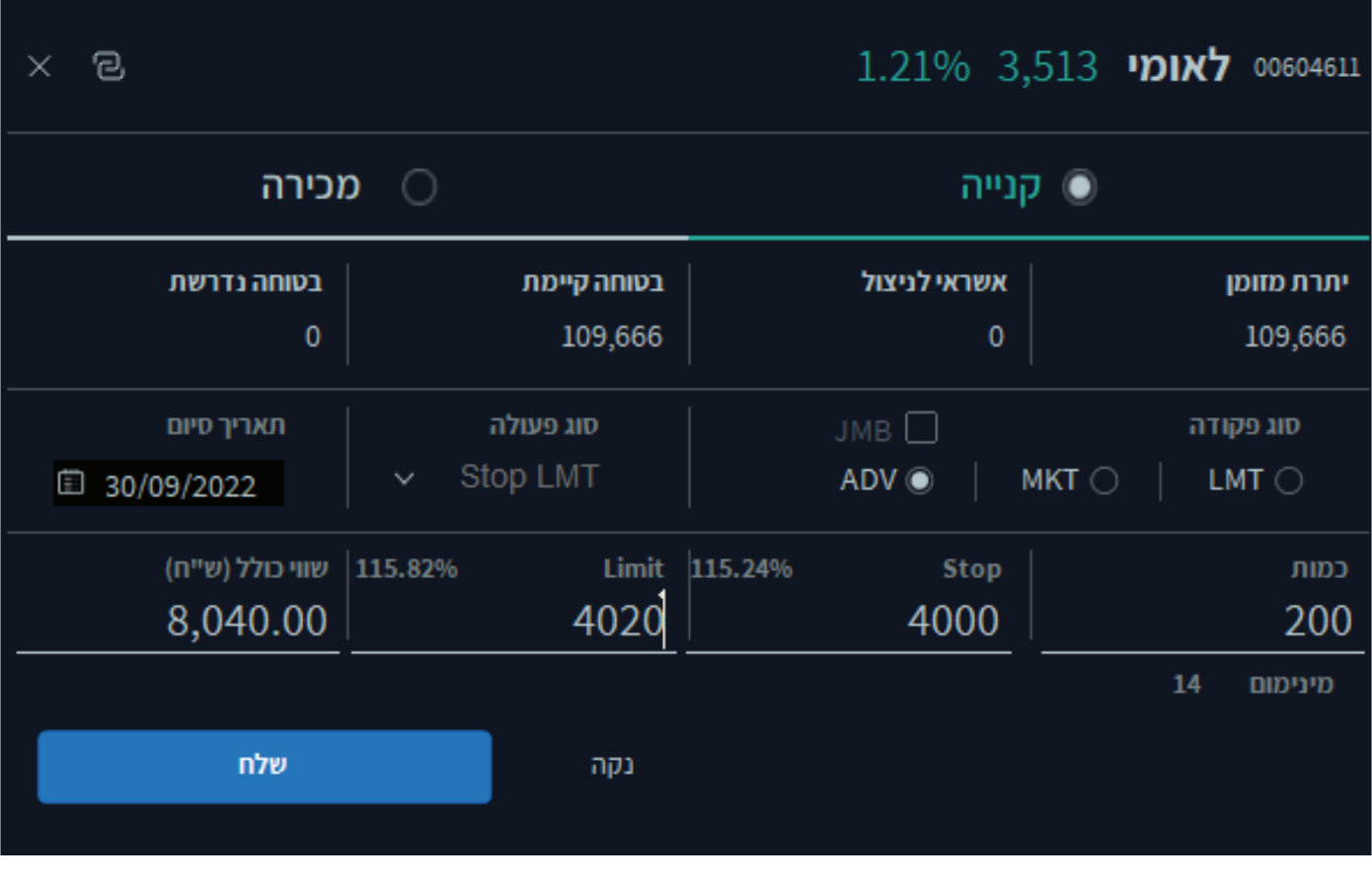

**דגשים וסייגים עבור פקודת Stop Buy ) קניה ב-Limit Stop (** 

- אין התחייבות מוחלטת לשליחת ההוראות שנשמרו במחשבי החברה לבורסה.
	- הוראת Stop Buy מתאימה לפעולות מסוג קניה בלבד.

• ערך הטריגר מהווה רף עליון, ברגע שמחיר הנייר מגיע לרף זה ההוראה משודרת לבורסה.

4

פרק

• לאחר שידור ההוראה לבורסה, הוראת ה-STOP הראשונית שנשמרה במחשבי החברה תרשם כמבוטלת בחלון ההוראות והביצועים. בנוסף להוראה המבוטלת תופיע שורה חדשה המייצגת את הפקודה שנשלחה לבורסה.

• לא ניתן לעדכן הוראות מתקדמות הנמצאות במחשבי החברה טרם שליחתן לבורסה על מנת לעדכן הוראה יש לבטלה ולשלוח חדשה.

• לאחר שידור ההוראה לבורסה יחולו עליה כל החוקים החלים על פקודה רגילה וניתן יהיה לעדכנה או לבטלה.

• תאריך ההוראה תקף כל עוד היא לא שודרה לבורסה. באם שודרה ולא בוצעה או בוצעה באופן חלקי ההוראה לא תשודר שוב.

• תאריך ההוראה תקף כל עוד היא לא שודרה לבורסה.

#### **באם שודרה ולא בוצעה או בוצעה באופן חלקי ההוראה לא תשודר שוב.**

• הוראת MKT-Stop משודרת לבורסה כפקודת( Market MTK (

• במידה ולא היה ביצוע מלא, היתרה שלא בוצעה תירשם כפקודת ( Limit LMT (רגילה. בנוסף, בחלון ההוראות וההיצעים תירשם שורת עדכון המייצגת את העדכון בסוג ההוראה כפי שבוצע על ידי הבורסה.

4

פרק

• שער הפתיחה בנייר או כל עסקה בשלב הרצף, ישמשו כעסקה להפעלת הטריגר ושידור ההוראה לבורסה.

• שער ה-TRIGGER מופעל אוטומטית בהתאם למרחש במסחר וללא שיקול דעת.

• סיכון ידוע בפקודת Market Stop הוא אי ביצועה בשל סחירות נמוכה או אי ביצועה בשער הטריגר עקב היצעים בשער נמוך / גבוה משמעותית. סיכון נוסף הוא שעקב חוסר סחירות עלולה ההוראה להירשם בספר הפקודות בשער העסקה האחרונה שער שיכול שלא יוביל לביצוע.